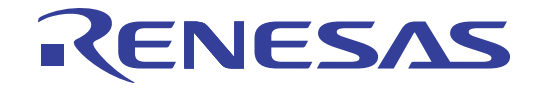

# E1/E20エミュレータ ユーザーズマニュアル 別冊

接続時の注意事項 78K0

本資料に記載の全ての情報は本資料発行時点のものであり、ルネサス エレクトロニクスは、 予告なしに、本資料に記載した製品または仕様を変更することがあります。 ルネサス エレクトロニクスのホームページなどにより公開される最新情報をご確認ください。

ルネサス エレクトロニクス www.renesas.com

Rev.1.00 2011.06

#### ご注意書き

- 本資料に記載されている内容は本資料発行時点のものであり、予告なく変更することがあります。当社製品  $1<sup>1</sup>$ のご購入およびご使用にあたりましては、事前に当社営業窓口で最新の情報をご確認いただきますとともに、 当社ホームページなどを通じて公開される情報に常にご注意ください。
- 本資料に記載された当社製品および技術情報の使用に関連し発生した第三者の特許権、著作権その他の知的  $2^{\circ}$ 財産権の侵害等に関し、当社は、一切その責任を負いません。当社は、本資料に基づき当社または第三者の 特許権、著作権その他の知的財産権を何ら許諾するものではありません。
- $\mathcal{R}$ 当社製品を改造、改変、複製等しないでください。
- 本資料に記載された回路、ソフトウェアおよびこれらに関連する情報は、半導体製品の動作例、応用例を説  $\overline{4}$ . 明するものです。お客様の機器の設計において、回路、ソフトウェアおよびこれらに関連する情報を使用す る場合には、お客様の責任において行ってください。これらの使用に起因しお客様または第三者に生じた損 害に関し、当社は、一切その責任を負いません。
- 輸出に際しては、「外国為替及び外国貿易法」その他輸出関連法令を遵守し、かかる法令の定めるところに 5. より必要な手続を行ってください。本資料に記載されている当社製品および技術を大量破壊兵器の開発等の 目的、軍事利用の目的その他軍事用途の目的で使用しないでください。また、当社製品および技術を国内外 の法令および規則により製造·使用·販売を禁止されている機器に使用することができません。
- 本資料に記載されている情報は、正確を期すため慎重に作成したものですが、誤りがないことを保証するも  $6.$ のではありません。万一、本資料に記載されている情報の誤りに起因する損害がお客様に生じた場合におい ても、当社は、一切その責任を負いません。
- 当社は、当社製品の品質水準を「標準水準」、「高品質水準」および「特定水準」に分類しております。また、  $7.$ 各品質水準は、以下に示す用途に製品が使われることを意図しておりますので、当社製品の品質水準をご確 認ください。お客様は、当社の文書による事前の承諾を得ることなく、「特定水準」に分類された用途に当 社製品を使用することができません。また、お客様は、当社の文書による事前の承諾を得ることなく、意図 されていない用途に当社製品を使用することができません。当社の文書による事前の承諾を得ることなく、 「特定水準」に分類された用途または意図されていない用途に当社製品を使用したことによりお客様または 第三者に生じた損害等に関し、当社は、一切その責任を負いません。なお、当社製品のデータ・シート、デ ータ・ブック等の資料で特に品質水準の表示がない場合は、標準水準製品であることを表します。
	- コンピュータ、OA機器、通信機器、計測機器、AV機器、家電、工作機械、パーソナル機器、 標進水進· 産業用ロボット
	- 高品質水準:輸送機器(自動車、電車、船舶等)、交通用信号機器、防災・防犯装置、各種安全装置、生命 維持を目的として設計されていない医療機器(厚生労働省定義の管理医療機器に相当)
	- 特定水準: 航空機器、航空宇宙機器、海底中継機器、原子力制御システム、生命維持のための医療機器(生 命維持装置、人体に埋め込み使用するもの、治療行為(患部切り出し等)を行うもの、その他 直接人命に影響を与えるもの) (厚生労働省定義の高度管理医療機器に相当) またはシステム 竺
- 本資料に記載された当社製品のご使用につき、特に、最大定格、動作電源電圧範囲、放熱特性、実装条件そ 8 の他諸条件につきましては、当社保証範囲内でご使用ください。当社保証範囲を超えて当社製品をご使用さ れた場合の故障および事故につきましては、当社は、一切その責任を負いません。
- 当社は、当社製品の品質および信頼性の向上に努めておりますが、半導体製品はある確率で故障が発生した  $Q$ り、使用条件によっては誤動作したりする場合があります。また、当社製品は耐放射線設計については行っ ておりません。当社製品の故障または誤動作が生じた場合も、人身事故、火災事故、社会的損害などを生じ させないようお客様の責任において冗長設計、延焼対策設計、誤動作防止設計等の安全設計およびエージン グ処理等、機器またはシステムとしての出荷保証をお願いいたします。特に、マイコンソフトウェアは、単 独での検証は困難なため、お客様が製造された最終の機器・システムとしての安全検証をお願いいたします。
- 当社製品の環境適合性等、詳細につきましては製品個別に必ず当社営業窓口までお問合せください。ご使用  $10<sup>1</sup>$ に際しては、特定の物質の含有·使用を規制する RoHS 指令等、適用される環境関連法令を十分調査のうえ、 かかる法令に適合するようご使用ください。お客様がかかる法令を遵守しないことにより生じた損害に関し て、当社は、一切その責任を負いません。
- 11. 本資料の全部または一部を当社の文書による事前の承諾を得ることなく転載または複製することを固くお 断りいたします。
- 本資料に関する詳細についてのお問い合わせその他お気付きの点等がございましたら当社営業窓口までご  $12.$ 照会ください。
- 注1. 本資料において使用されている「当社」とは、ルネサス エレクトロニクス株式会社およびルネサス エレ クトロニクス株式会社がその総株主の議決権の過半数を直接または間接に保有する会社をいいます。
- 注2. 本資料において使用されている「当社製品」とは、注1において定義された当社の開発、製造製品をいい ます。

# 目次

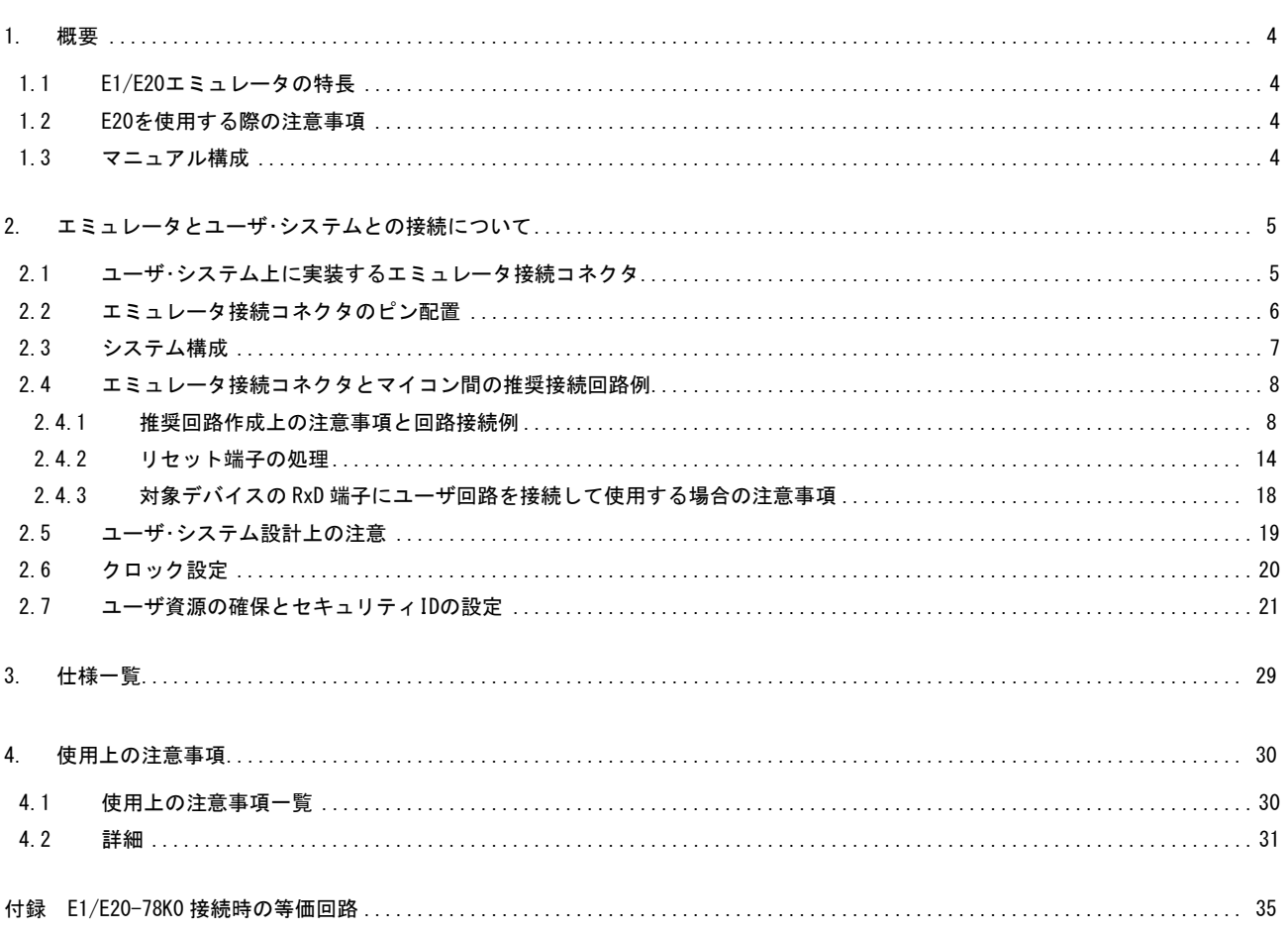

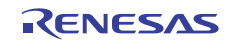

# <span id="page-3-0"></span>1. 概要

1.1 E1/E20 エミュレータの特長

<span id="page-3-1"></span>E1/E20 エミュレータ (以下 E1/E20 と呼ぶ)は、フラッシュ·メモリ内蔵マイコンに組み込むプログラムのデバッグ,また は書き込みを行うためのフラッシュ・プログラミング機能を搭載したオンチップ・デバッギング・エミュレータです。ユー ザ・システムにマイクロコントローラを実装したままプログラムのデバッグができ,マイクロコントローラの内蔵フラッ シュ・メモリにプログラムを書き込むことができます。

#### 1.2 E20 を使用する際の注意事項

<span id="page-3-2"></span>E20を使用して78K0デバイスのデバッグを行う場合の機能は, E1と同等となります。E20の特徴的な機能である大容量と レースは使用できません。またE20からの電源供給機能はサポートしていません。

#### 1.3 マニュアル構成

<span id="page-3-3"></span>E1/E20エミュレータのマニュアルは、E1/E20エミュレータ・ユーザーズマニュアルと各マイコンに対応したE1/E20エミュ レータ・ユーザーズマニュアル 別冊(本マニュアル)の2部で構成されています。

E1/E20エミュレータのご使用にあたり、両方のユーザーズマニュアルを必ずお読みください。

(1) E1/E20エミュレータ・ユーザーズマニュアル

E1/E20エミュレータ・ユーザーズマニュアルには、ハードウェア仕様が記載されています。

- エミュレータの構成品
- エミュレータのハードウェア仕様
- エミュレータとホストマシンおよびユーザ・システムとの接続
- (2) E1/E20エミュレータ・ユーザーズマニュアル 別冊

E1/E20エミュレータ・ユーザーズマニュアル 別冊には、エミュレータ・デバッガの機能説明および操作方法、各マイコ ンに依存する内容や注意事項が記載されています。

- ハードウェア設計時に必要な回路接続例やインタフェース回路
- エミュレータ使用時の注意事項
- マイコン毎に異なるソフトウェア・ツールの操作や仕様等

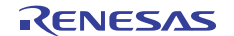

# <span id="page-4-0"></span>2. エミュレータとユーザ・システムとの接続について

E1/E20 エミュレータを接続するためには、ユーザ・システム上に、ユーザ・インタフェース・ケーブルを接続するためのエ ミュレータ接続コネクタを実装する必要があります。

ユーザ・システム設計の際には、本マニュアルの本章および使用するマイコンのハードウェア・マニュアルを合わせて参 照してください。

### 2.1 ユーザ・システム上に実装するエミュレータ接続コネクタ

<span id="page-4-2"></span><span id="page-4-1"></span>E1/E20 エミュレータが推奨するエミュレータ接続コネクタ[を表 2-1](#page-4-2)に示します。

#### 表 2-1 推奨コネクタ

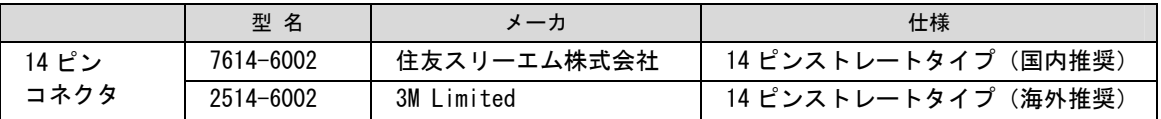

E1 での 14 ピンコネクタへのユーザ・インタフェースケーブルの接続例を図 2.1 に示します。14 ピンコネクタ使用時は、 周囲 5 mm 四方に部品高さが 10 mm を超える部品を実装しないでください。E20 の 38pin はサポートしていません。E20 を 使用する場合は E20 添付品の 38 ピン/14 ピン変換アダプタ [R0E000200CKA00]を使用して接続してください。

#### 図 2-1 E1エミュレータでの14ピンコネクタへのユーザ・インタフェースケーブル接続方法

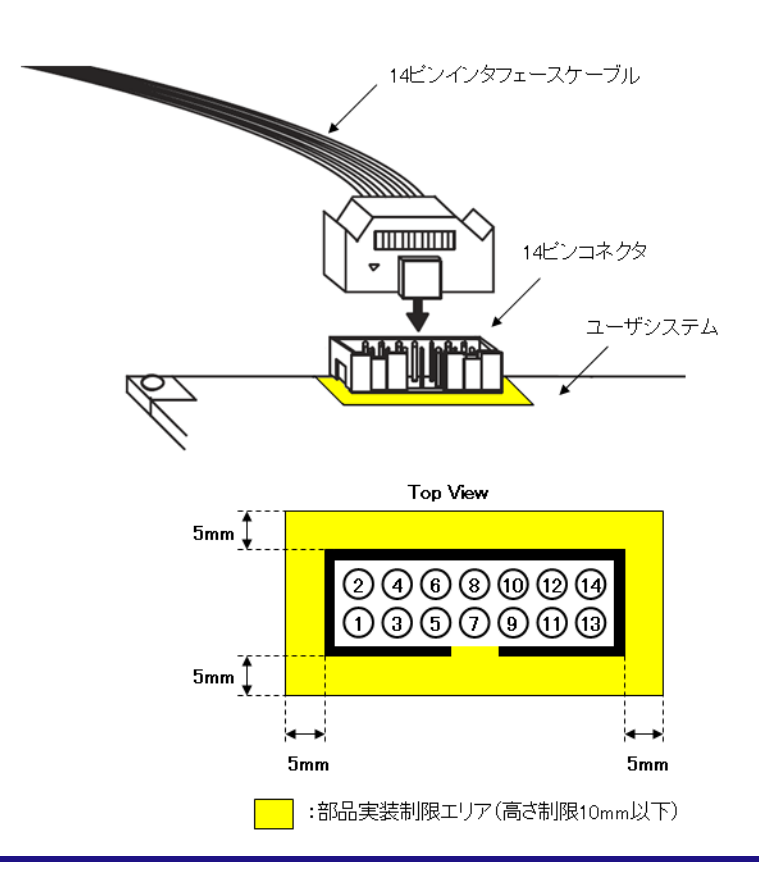

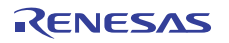

# 2.2 エミュレータ接続コネクタのピン配置

<span id="page-5-1"></span><span id="page-5-0"></span>14 ピンコネクタのピン配置[を表 2-2](#page-5-1)に示します。

表 2-2 エミュレータ接続コネクタのピン配置 (14ピン)

| ピン番号           | 端子名<br>(―― :Lowアクティブ)   | 入出力注1  |
|----------------|-------------------------|--------|
| 1              | R. F. U                 |        |
| $\overline{2}$ | GND <sup>注2</sup>       |        |
| 3              | <b>CLK</b>              | 出力     |
| 4              | <b>FLMDO</b>            | 出力     |
| 5              | RxD                     | 入力     |
| 6              | RESET_IN                | 入力     |
| 7              | TxD/DATA                | 出力/入出力 |
| 8              | VDD                     |        |
| 9              | R. F. U                 | 出力     |
| 10             | RESET_OUT <sup>注3</sup> | 出力     |
| 11             | R. F. U                 |        |
| 12             | $GND^{\pm 2}$           |        |
| 13             | RESET_OUT <sup>注3</sup> | 出力     |
| 14             | $GND^{\pm 2}$           |        |

注 1: E1/E20 を基点とした方向です。

注 2: 2, 12, および 14 ピンをユーザ・システム上で必ず、すべて GND に接続して ください。電気的な GND として使用するほか、E1/E20 がユーザ・システムとの接 続を監視するためにも使用しています。

注 3: 10, 13 ピンは必ず両ピンを接続してご使用ください。ユーザ・システムの監 視をするためにも使用しています。

#### 表2-3 各端子の説明

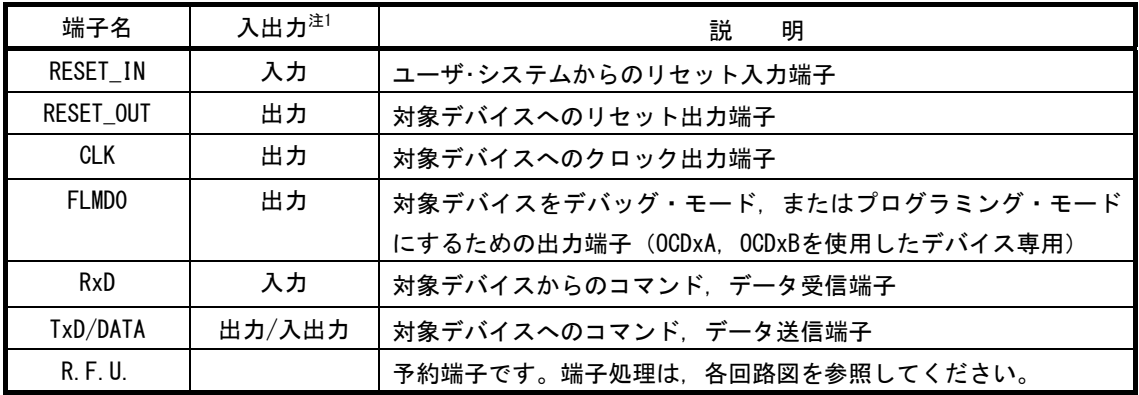

注1. E1/E20を基点とした方向です。

# 2.3 システム構成

<span id="page-6-0"></span>E1/E20 で使用するときのシステム構成を図 2-2 に示します。接続時の注意事項等は E1/E20 ユーザーズマニュアルを参照 してください。ホストマシンで使用するソフトウエアについてですが, オンチップ・デバッグを使用する場合は 『CubeSuite+』, フラッシュ・プログラミングを行う場合は『Renesas Flash programmer』を使用します。詳細は以下 URL を参照してください。

・統合開発環境『CubeSuite+』サイト

http://japan.renesas.com/cubesuite+ ・フラッシュ書き込みツール『Renesas Flash Programmer』サイト http://japan.renesas.com/rfp

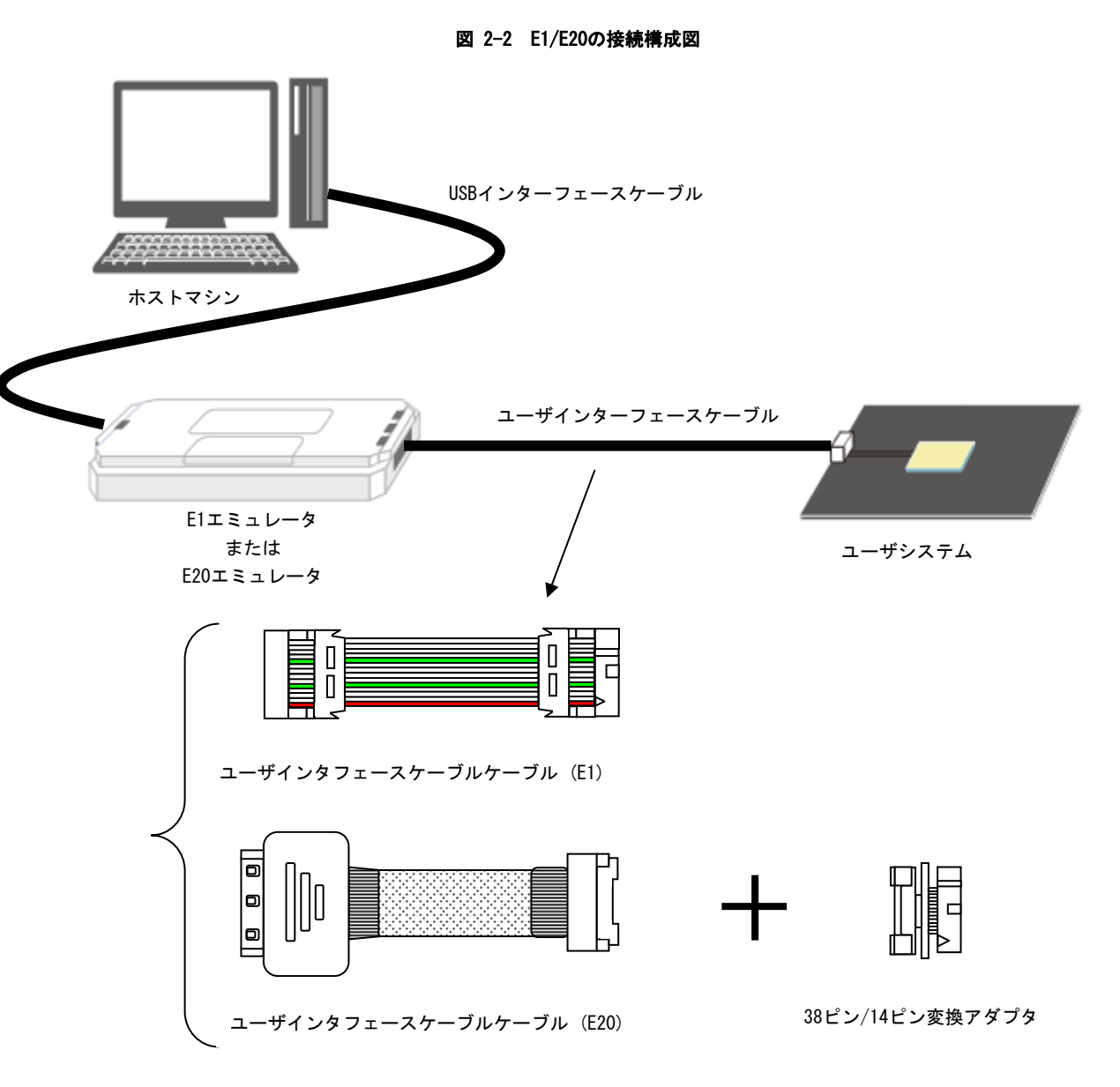

38ピンでのサポートはおこなっていません。 備考: E20で使用する際はユーザインタフェースケーブル(E20)に必ず38ピン/14ピン変換アダプタを接続して使用してください。

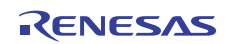

### <span id="page-7-0"></span>2.4 エミュレータ接続コネクタとマイコン間の推奨接続回路例

#### <span id="page-7-1"></span>2.4.1 推奨回路作成上の注意事項と回路接続例

推奨回路を作成するにあたり, 各回路作成での共通の注意事項を以下に記載します。

- ・記載している回路,抵抗値は推奨しているものであって,保証しているものではありません。対象デバイスの仕様, お よびノイズ等を考慮して回路設計,抵抗値を決定してください。また量産を目的としてフラッシュ・プログラミング を行う場合は,対象デバイスのスペックを満たしているか十分な評価を行ってください。
- ・E1/E20 で使用しない端子処理についてはデバイスのユーザズマニュアルを参照してください。
- ・対象デバイスの TxD(送信側)はターゲット・コネクタの RxD(受信側)に,ターゲット・コネクタの TxD(送信側) は対象デバイスの RxD(受信側)に接続してください。
- ・2, 12 および 14 ピンは必ずユーザ・システム上 GND に接続してください。電気的な GND として使用するほか、E1/E20 がユーザ・システムとの接続を監視するためにも使用しています。
- ・10, 13 ピンは必ず両ピンを接続してご使用ください。ユーザ・システムの監視にも使用しているためです。
- ・ オンチップ・デバッグとプログラミングをするための端子がデバイスごとに異なります。表 2-4を参照してください。
- ・外部発振器/発振子を使用している回路において外部発振器/発振子を接続しているデバッグ端子を使用したデバッグ はできません。
- ・デバッグ及びシリアル・プログラミングで使用している端子をお客様の回路で使用する場合は信号の衝突をさけるた めにアイソレート用のジャンパなどを設けてください。詳細は, 2.4.3 対象デバイスの RxD 端子にユーザ回路を接 続して使用する場合の注意事項を確認してください。

#### 表2-4 対応デバイスとインターフェース

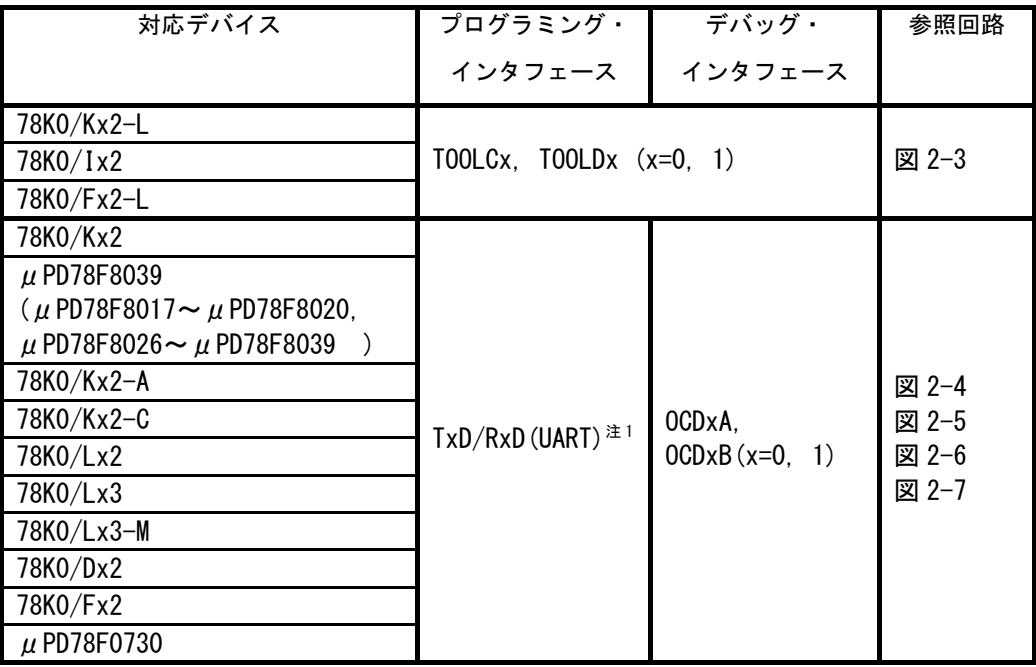

注 1. 使用可能なチャンネルは、対象デバイスのユーザーズマニュアル(フラッシュ・メモリの章)で確認してください。

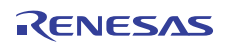

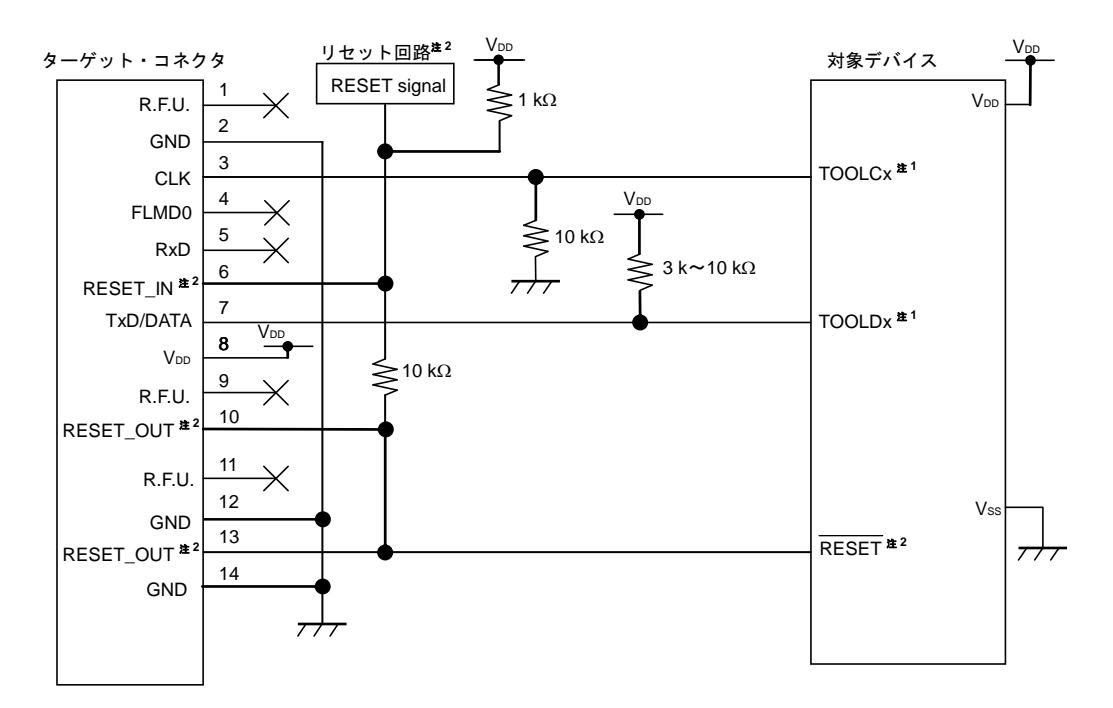

#### 図2-3 デバッグとプログラミング両方を1つのコネクタで行う場合 (TOOLCx/TOOLDx通信 x=0, 1 )

- 注 1. 外部クロックを使用する場合はデバッグには TOOLC1,TOOLD1 端子を使用してください。
	- 2. RESET 回路の出力が, N-ch オープン・ドレーンのバッファ(出力抵抗 100 Ω以下)によるものを想定した回路 接続です。詳細については2. 4. 2 リセット端子の処理を参照してください。

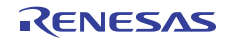

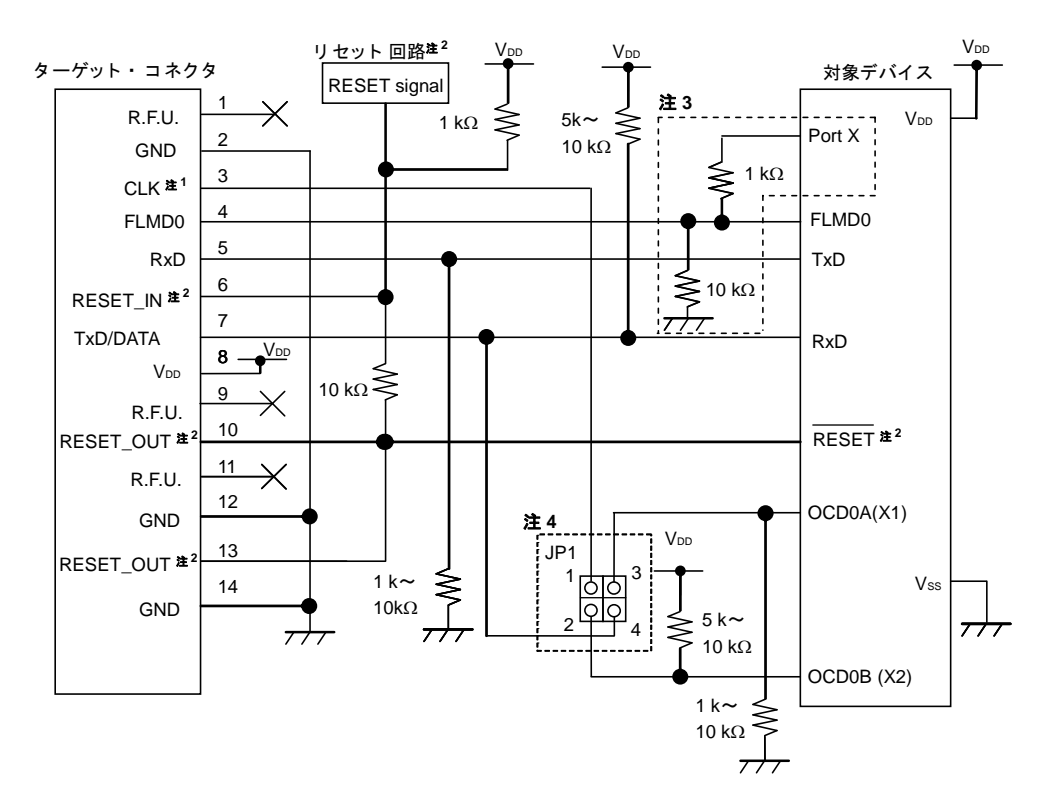

図2-4 デバッグとプログラミングの両方を1つのコネクタで行う場合 (OCDOA, OCDOB通信)

- 注 1. オンチップ・デバッグ時は、対象デバイスの動作クロックとして、X1 発振回路は使用できません。
	- 2. RESET 回路の出力が, N-ch オープン・ドレーンのバッファ(出力抵抗 100 Ω以下)によるものを想定した回路接 続です。詳細については 2. 4. 2 リセット端子の処理を参照してください。
	- 3. フラッシュ・セルフ・プログラミング用に,ユーザ・プログラムで FLMD0 端子を制御する場合の回路です。 任意の出力可能ポートと FLMDO を, 抵抗を介して接続します。 フラッシュ・セルフ・プログラミングを使用しない場合,デバイスの仕様にしたがって端子処理を行ってくださ い。
	- 4. JP1 の設定を表 2-5 に示します。

|         |                           | JP1              |
|---------|---------------------------|------------------|
| $(1-3)$ | $2 - 4$<br>$\overline{ }$ | 3<br>1<br>2<br>4 |
| $(1-2)$ | $3 - 4$<br>$\overline{ }$ | 3<br>1<br>2<br>4 |
| E1/E20  |                           | 3<br>1<br>2      |

表 2-5 JP1 設定

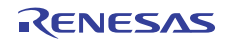

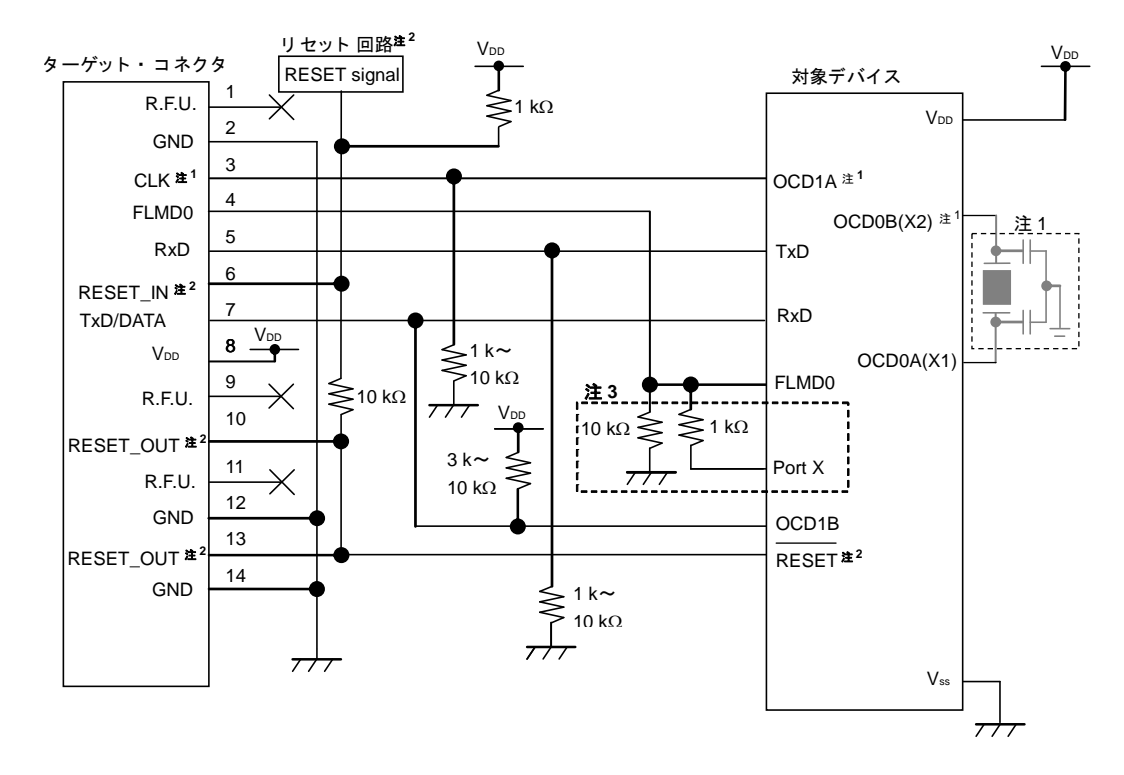

図2-5 デバッグとプログラミングの両方を一つのコネクタで行う場合 (OCD1A, OCD1B通信)

- 注 1. 外部クロックを使用しない場合デバイスの X2 端子に E1 の CLK 端子を接続してください。
	- 2. RESET 回路の出力が, N-ch オープン・ドレーンのバッファ(出力抵抗 100 Ω以下)によるものを想定した回路接 続です。詳細については 2. 4. 2 リセット端子の処理を参照してください。
	- 3. フラッシュ・セルフ・プログラミング用に,ユーザ・プログラムで FLMD0 端子を制御する場合の回路です。任意の 出力可能ポートと FLMD0 を,抵抗を介して接続します。フラッシュ・セルフ・プログラミングを使用しない場合, デバイスの仕様にしたがって端子処理を行ってください。

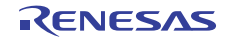

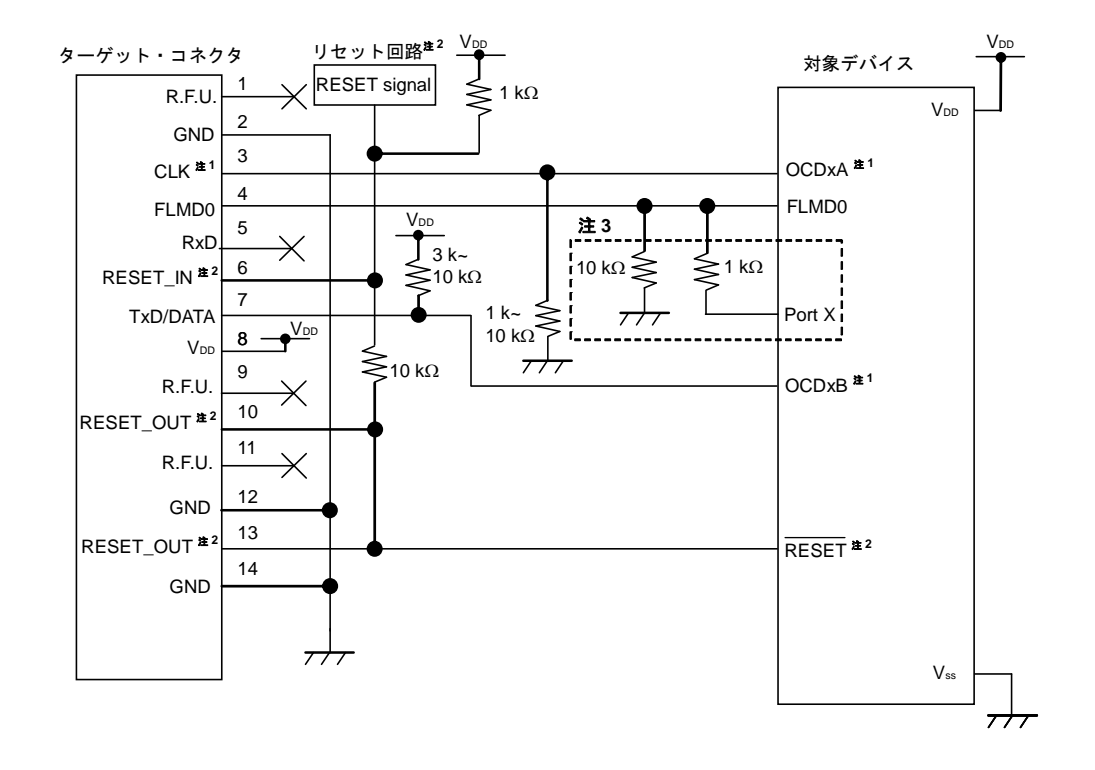

図2-6 デバッグのみ行う場合(OCDxA,OCDxB通信 x=0, 1 )

- 注 1. 外部クロックを使用する場合はデバッグには OCD1A, OCD1B を使用してください。
	- 2. RESET 回路の出力が, N-ch オープン・ドレーンのバッファ(出力抵抗 100 Ω以下)によるものを想定した回路 接続です。詳細については 2. 4. 2 リセット端子の処理を参照してください。
	- 3. フラッシュ・セルフ・プログラミング用に,ユーザ・プログラムで FLMD0 端子を制御する場合の回路です。任意 の出力可能ポートと FLMD0 は抵抗を介して接続します。フラッシュ・セルフ・プログラミングを使用しない場 合,デバイスの仕様にしたがって端子処理を行ってください。

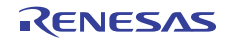

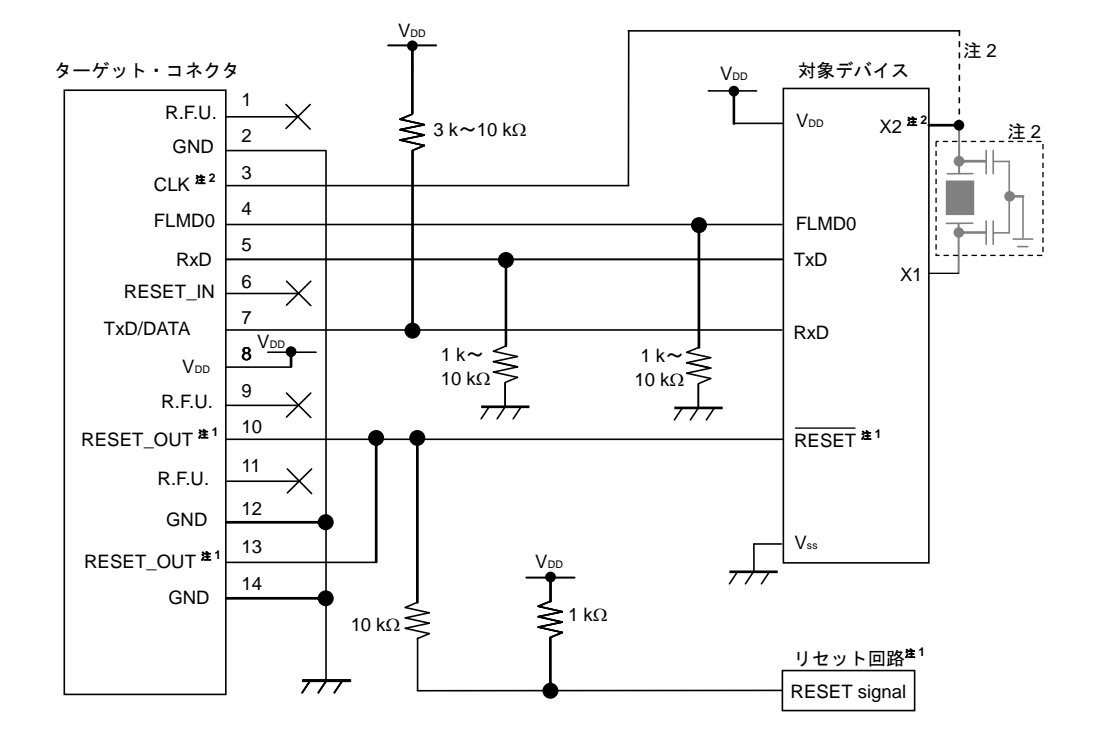

図2-7 プログラミングのみ行う場合

- 注 1. RESET 回路の出力が N-ch オープン・ドレーンのバッファ (出力抵抗 100 Ω以下) によるものを想定した回路接続 です。詳細については 2.4.2 リセット端子の処理を参照してください。
	- 2. 外部クロックを使用しない場合デバイスの X2 端子に E1 の CLK 端子を接続してください。

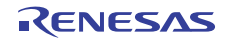

#### <span id="page-13-0"></span>2.4.2 リセット端子の処理

ここでは,2. 4. 1 で紹介した回路接続例の中で特に注意が必要なリセット端子の処理について記述しています。 オンチップ・デバッグを行う場合,ユーザ·システムのリセット信号は,いったんE1/E20に入力され,マスク制御され たあと,対象デバイスへ出力されます。このため,E1/E20の接続/未接続によって,リセット端子の接続構成が異なっ てきます。

また,フラッシュ・プログラミングを行う場合,ユーザ・システムのリセット信号と,E1/E20のリセット信号が衝突 しないように設計する必要があります。

リセット信号は、以下の(1)~(4)のいずれかを選択して、回路接続を行ってください。(1)~(4)の詳細説 明は次ページ以降に記述しています。

- (1) 抵抗による自動切り替え(推奨:前節の回路接続例で記載)
- (2) セレクタ・ロジックによる自動切り替え
- (3)ジャンパによる手動切り替え
- (4) 対象デバイスのリセットをパワーオン・クリア (POC) だけで行っている場合

#### 注意 RESET\_OUT 端子にコンデンサは接続しないでください。

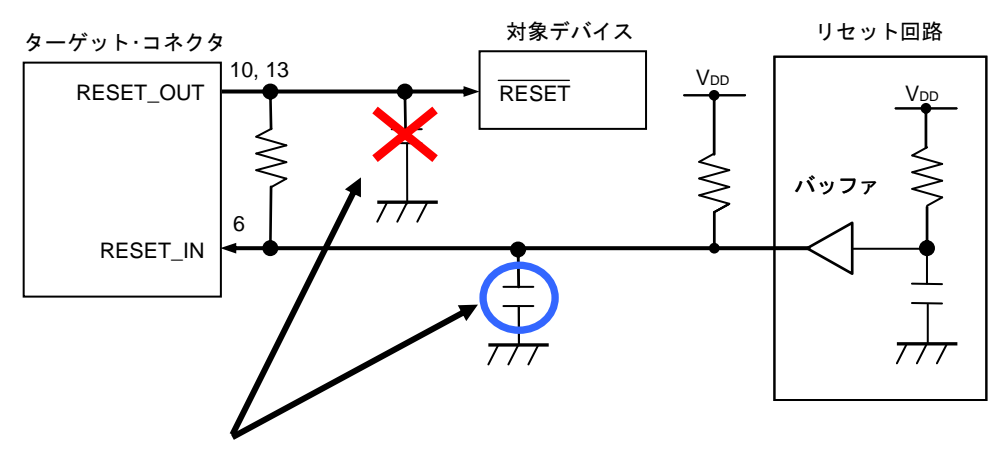

#### 図2-8 RESET\_OUT端子の取り扱い注意

RESET\_OUT 端子にはコンデンサ等の容量や抵抗がある場合, E1 と対 象デバイスの通信ができないことがあります。 コンデンサを接続する場合は,RESET\_IN 端子に接続してください。

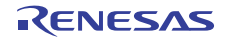

#### (1) 抵抗による自動切り替え

ここでは、2. 4. 1 に記載されているリセット端子処理を図2-9に示します。

図2-9はユーザ·システム上のリセット回路にN-chオープン・ドレーンのバッファ(出力抵抗100 Ω以下)がある場 合の回路接続例です。E1/E20のRESET\_IN/OUTの論理が逆転した場合にVDD/GNDレベルが不安定になる可能性があるた め,備考に記述した条件で設計を行ってください。

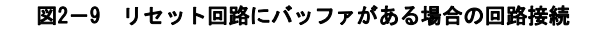

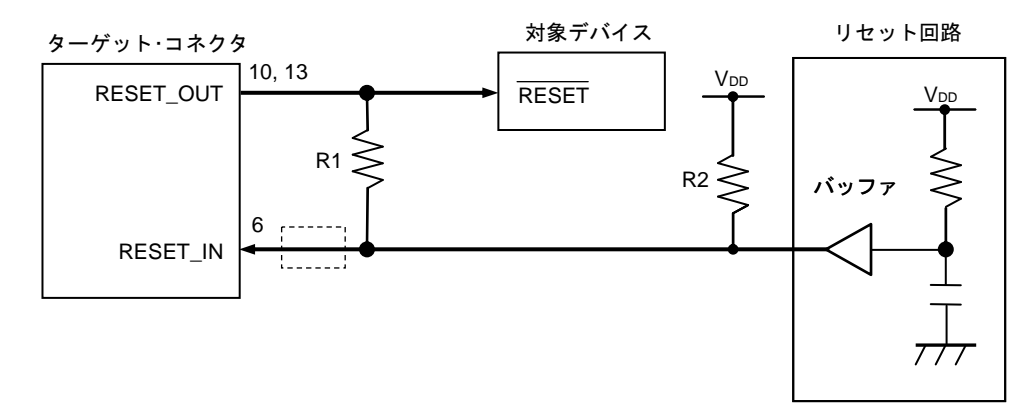

備考 R1はR2の10倍以上,かつR1は10 kΩ以上の抵抗値にしてください。 リセット回路のバッファがC-MOS出力の場合,プルアップ (R2)は必要ありません。 フラッシュ・プログラミングのみを行う場合は点線内の接続は必要ありません。

図2-10はユーザ·システム上のリセット回路にバッファがなく、抵抗やコンデンサのみでリセット信号を生成する 場合の回路接続例です。備考に記述した条件で設計を行ってください。

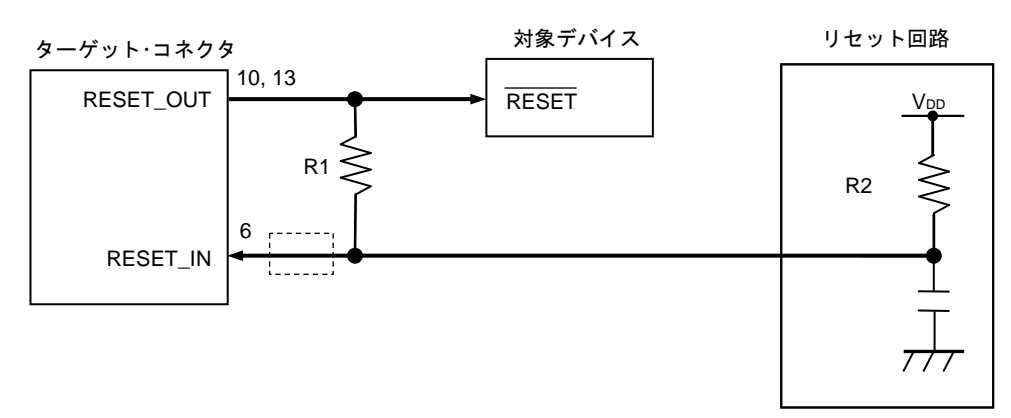

図2-10 リセット回路にバッファがない場合の回路接続

備考 R1はR2の10倍以上,かつR1は10kΩ以上の抵抗値にしてください。 フラッシュ・プログラミングのみを行う場合は点線内の接続は必要ありません。

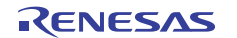

(2)セレクタ・ロジックによる自動切り替え(78K0/Kx2-L, 78K0/Ix2, 78K0/Fx2-Lを除くデバイス) 図2-11はセレクタ・ロジックを使用して, E1/E20の接続/未接続を自動で切り替える回路接続例です。また, フラッ シュ・セルフ・プログラミングを使用する場合は、図2-12を参照してください。

注意 E1/E20を未接続時で、フラッシュ・セルフ・プログラミングを行った場合(FLMD0=HI)はリセット回路が切 り離されるため、RESET端子への信号が入らなくなります。

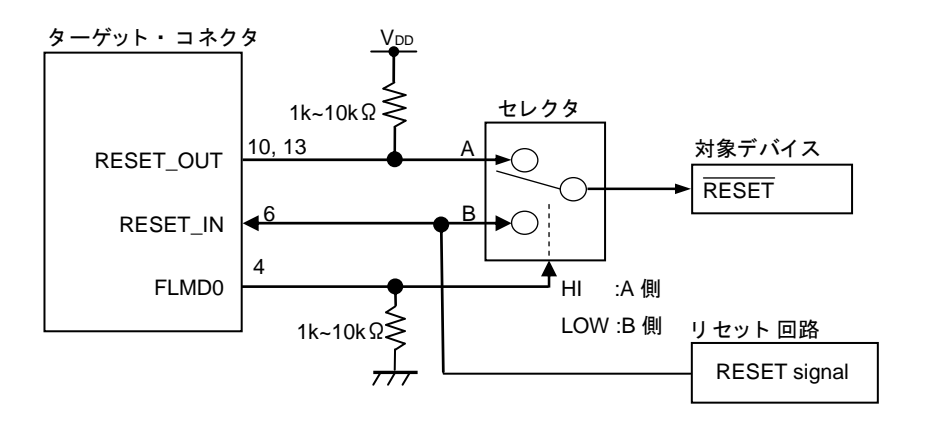

図2-11 セレクタ・ロジックによる自動切り替え回路(フラッシュ・セルフ未使用時)

備考 E1/E20接続時はFLMD0がハイ・レベル,未接続時はFLMD0がプルダウンされます。

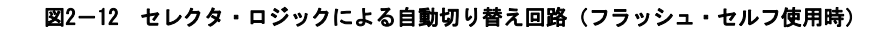

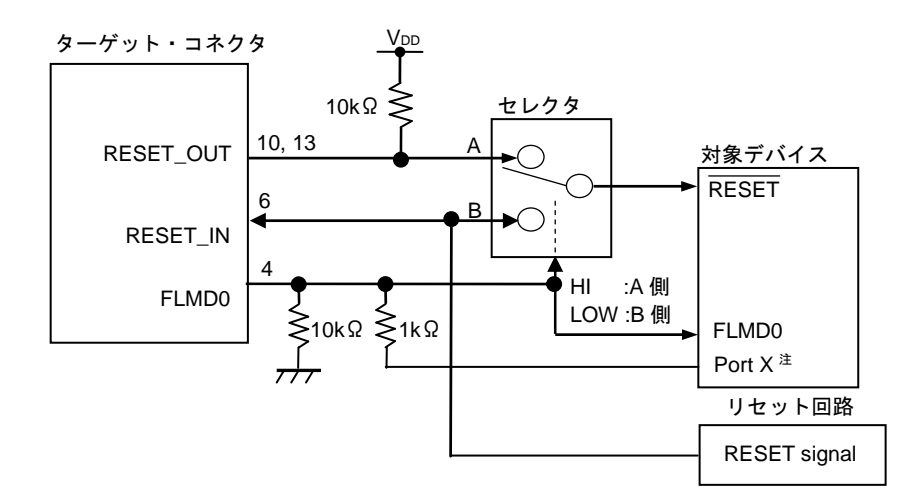

注 フラッシュ・セルフ・プログラミング用にFLMD0端子をポートで制御する場合の回路です。

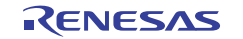

#### (3)ジャンパによる手動切り替え

図2-13はE1/E20の接続/未接続時をジャンパで切り替える回路接続例です。接続はシンプルですが,手動でジャン パを設定する必要があります。

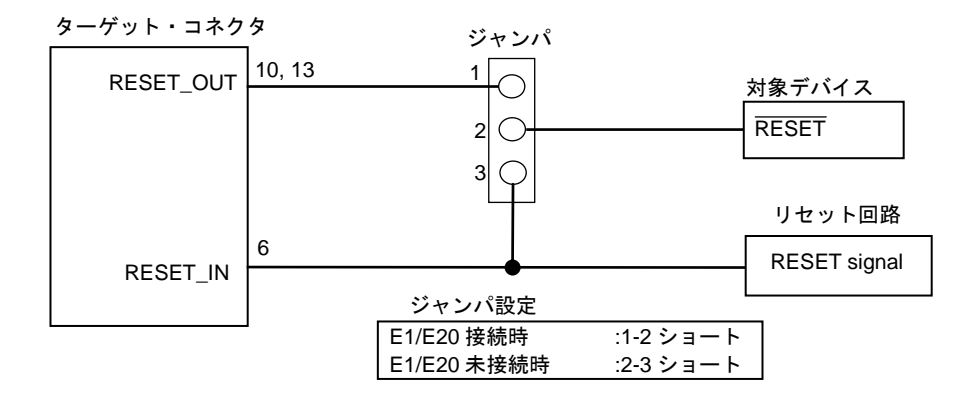

#### 図2-13 ジャンパによる手動切り替え回路

(4) 対象デバイスのリセットをパワーオン・クリア (POC) だけで行っている場合

図2-14は対象デバイスのリセット端子を使用せずに,POCによるリセットだけで動作する場合の回路接続例です。 RESET\_OUTはE1/E20の電源投入時からアクティブになります。

また、デバッグ中にユーザ·システムの電源がOFFになった場合もRESET\_OUTがアクティブになるため、擬似的にPOC機 能のエミュレーションが可能です。ただし,POCの検出電圧は対象デバイスより+1 V程度高くなりますので注意して ください。

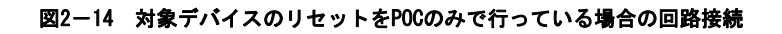

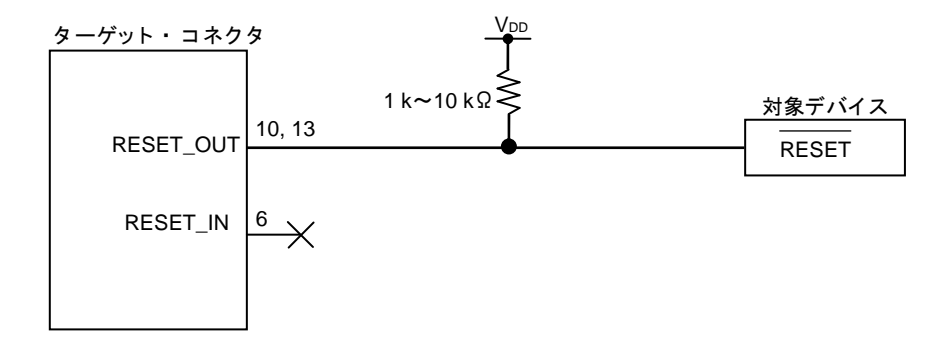

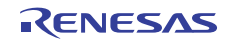

#### <span id="page-17-0"></span>2.4.3 対象デバイスのRxD端子にユーザ回路を接続して使用する場合の注意事項

図2-15に対象デバイスのRxD端子にユーザ回路を接続して使用する場合の回路例を記載します。

対象デバイスのRxD端子にユーザ回路を接続して使用する場合は, 対象デバイスのRxDとOCDxB (x= 0, 1)の接続と対象 デバイスのRxD端子とユーザ回路の接続をジャンパ(JP1, JP2)等で切り離せるようにしてご使用してください。各動作 時のジャンパ(JP1, JP2)の設定は表2-6を参照してください。各動作時でジャンパ(JP1, JP2)の設定に誤りがあると信 号衝突が起こり正常に動作しない可能性があります。

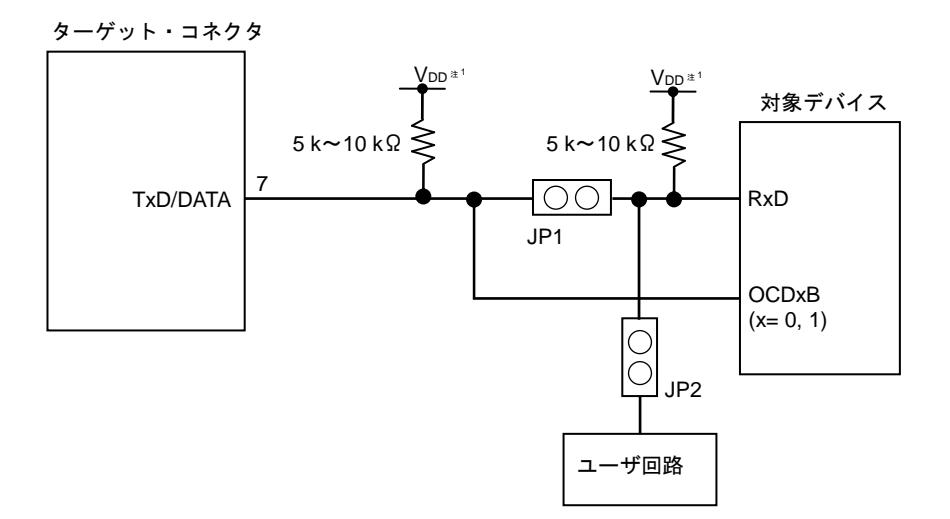

#### 図2-15 対象デバイスのRxD端子にユーザ回路を接続して使用する場合の回路例

注1. オンチップ・デバッグ時とE1/E20未接続時(単体動作時)で使用する場合の端子処理のために, ターゲット・コネ クタの TxD/DATA-JP1間と対象デバイスのRxD-JP1間にそれぞれプルアップ抵抗をつけてください。(それぞれ対 象デバイスのOCDxB端子, RxD端子に対する端子処理になります。)

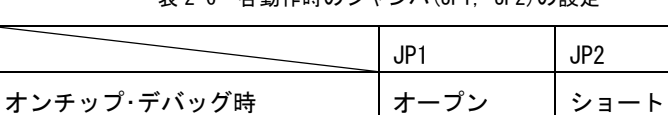

書き込み時 ファイン タッコート オープン

E1/E20未接続時(単体動作時)

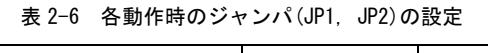

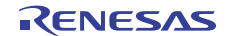

### <span id="page-18-0"></span>2.5 ユーザ・システム設計上の注意

ユーザ・システム設計時は次のことに注意してください。

- ・ユーザ・システムではデバッグ用通信ライン (OCDxA, OCDxB, TOOLCx, TOOLDx) の並走部分をなるべく作らないようにし てください。また,レイアウト上やむを得ない場合は極力短くしてください。
- X1, X2発振を使用し, TOOLC0, TOOLD0をデバッグ用通信ラインとして使用する場合は, TOOLCO, TOOLD0の並走部分の長 さを,必ず30 mm未満にしてください。
- ・デバッグ用通信ライン (OCDxA, OCDxB, TOOLCx, TOOLDx) は高速通信用となるため, GNDパターンなどでシールドした上 で,容量負荷も減らしてください。
- ・ターゲット・コネクタと対象デバイスまでの距離は極力短くしてください。
- ・製品出荷時などに,正常にクロックが発振できるよう,ターゲット・コネクタとX1,X2端子が物理的に切り離せるよう に,ジャンパなどで対策してください。
- ・デバッグ用通信端子として, OCDOA, OCDOB, TOOLCO, TOOLD0を使用する場合, 容量負荷などで信号が劣化しないよう発 振子の容量やフィードバック抵抗などの素子は外してください。

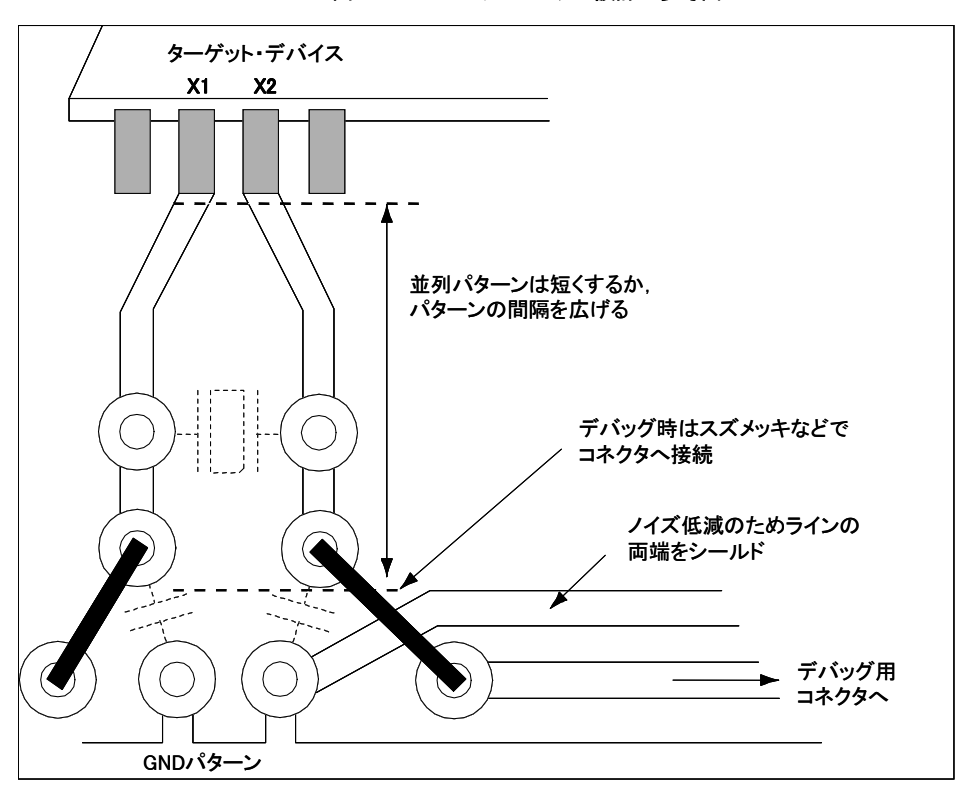

図 2-16 ユーザ・システム設計の参考図

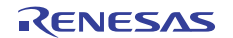

#### 2.6 クロック設定

<span id="page-19-0"></span>オンチップ・デバッグ中の対象デバイスの動作クロックは,デバイスと同様にX1発振回路,高速内蔵発振クロック, サ ブシステム・クロックが使用できます。それぞれのクロック設定を示します。

- 備考 E1/E20では,X1発振回路の代わりにエミュレータから対象デバイスの動作クロックを供給することが可能です。 なお,エミュレータからのサブシステム・クロック供給はサポートしていません。
	- (1)X1発振回路を使用する場合
		- a. ユーザ・システム上のクロックを使用する (OCD1A/OCD1B, TOOLD1/TOOLC1使用時のみ)。 図2-17の①は"エミュレータで生成"を選択します。②はE1/E20と対象デバイス間での通信に使用する周波 数を4/8/16MHzから選択します。通信速度に依存するダウンロード時間などは、4MHzに設定したときよりも 16MHzに設定したほうが短縮されます。
		- b.E1/E20内で生成しているクロックを使用する(OCD0A/OCD0B,TOOLD0/TOOLC0使用時のみ)。 図2-17の①は"エミュレータで生成"を選択します。②はE1/E20で生成される周波数を4/8/16MHzから選択し ます。
	- (2)高速内蔵発振クロックを使用する場合(使用端子に依存しません) 図2-17の①は"エミュレータで生成"を選択します。②はデバッガ起動時のプログラム・ダウンロードに使用 する周波数を4/8/16MHzから選択します。通信速度に依存するダウンロード時間などは、4MHzに設定したときよ りも16MHzに設定したほうが短縮されます。
	- (3)サブシステム・クロックを使用する場合(使用端子に依存しません) 設定不要です。プログラムの設定だけでユーザ・システム上のサブシステム・クロックが使用されます。

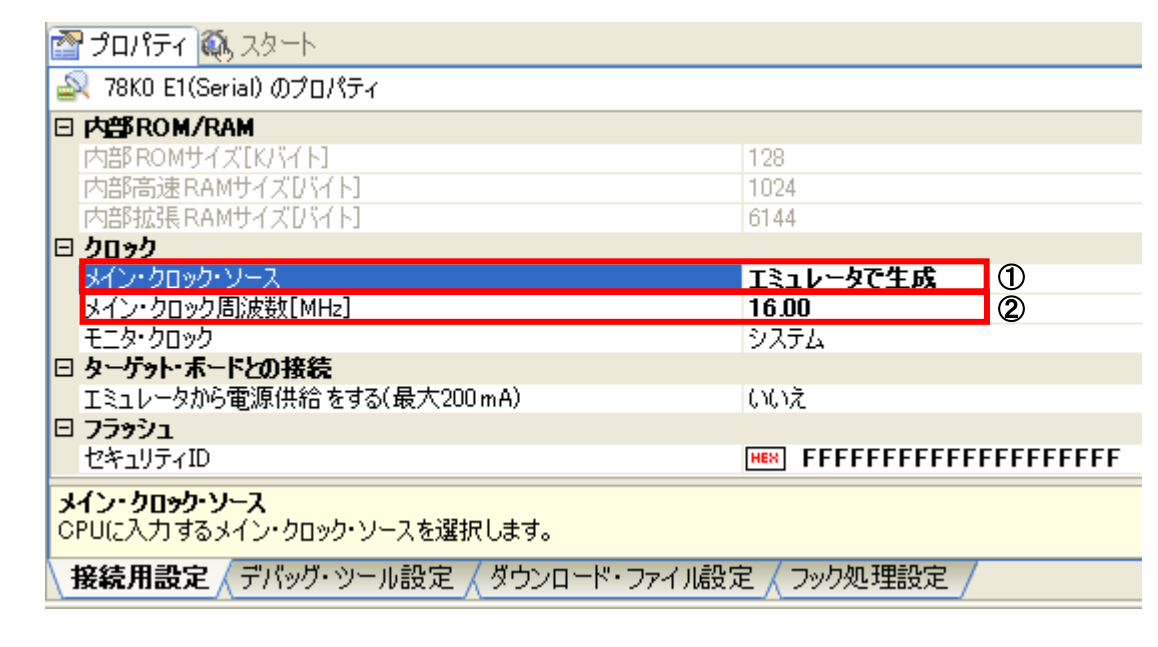

#### 図 2-17 CubeSuite+の設定画面

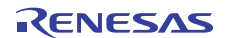

### 2.7 ユーザ資源の確保とセキュリティIDの設定

<span id="page-20-0"></span>E1/E20は対象デバイスとの通信,または各デバッグ機能を実現するために図2-18のグレー部に示したユーザ・メモリ空 間を使用します。図中の●で示した領域はデバッグ時に必ず使用し,それ以外の空間は使用するデバッグ機能に応じて使 用します。これらの空間は、ユーザ·プログラムやコンパイラ·オプションで領域を確保できますので、次ページ以降に示 す(a)~(e)を参考にして設定してください。

IARシステムズ社製C-SPYを使用している場合,次の資料もあわせてご覧ください。 ・IARシステムズ社発行のIAR C-SPYハードウェア・デバッガ・システム ユーザ・ガイド

#### 図 2-18 E1/E20 で使用する予約領域

最大 128 バイト 10 バイト 2バイト 最小 256 バイト 1バイト 2バイト 85H (c)セキュリティ ID 領域 xxxH(a)デバッグ・モニタ領域 (疑似 RRM 用領域) 8FH (a)デバッグ・モニタ領域 84H (b)オプション・バイト領域 7EH (e) ソフトウエア・ブレーク用領域 02H (a) デバッグ・モニタ用領域 内蔵 ROM 空間 最大 9 バイト 内蔵 RAM 空間 00H (d)デバッグ用スタック領域 xxxH :必ず領域確保などが必要な領域

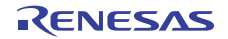

(a)デバッグ・モニタ用領域(領域確保必須)

0x02,0x03番地および0x8F番地以降の領域はデバッグ用のモニタ・プログラムを組み込むための領域とし て使用します。必ず領域を確保してください。モニタ・プログラムはデバッグ用通信インタフェースの初期化 処理や,CPUのラン・ブレーク処理などを行うものです。この領域をユーザ・プログラム,フラッシュ・セルフ・ プログラミングで書き換えた場合,オンチップ・デバッグができなくなります。

#### 【領域確保の方法】

CubeSuite+を使用して領域を確保する例を図2-19に示します。図2-19はCubeSuite+のリンク・オプション の設定ダイアログです。図2-19の赤枠部分の[オンチップ・デバッグを設定する]を[はい(-go)]に設定し,[デ バッグ・モニタ領域のサイズ]を設定してください。(確保する領域は対象デバイス, RRM機能を使用する場 合によって異なります。デバッグ・モニタ領域の必要サイズについては表2-7を参照してください。)この設 定をすることで0x02,0x03番地および0x8F番地以降をデバッグ・モニタ用に領域を確保することができます。

|                                                                     | ■プロパティ                              |                    |                   |  |  |  |
|---------------------------------------------------------------------|-------------------------------------|--------------------|-------------------|--|--|--|
| CA78KO のプロパティ                                                       |                                     |                    |                   |  |  |  |
|                                                                     | 使用するリンク・ディレクティブ・ファイル                |                    |                   |  |  |  |
|                                                                     | □ 出力ファイル                            |                    |                   |  |  |  |
|                                                                     | 出力フォルダ                              | %BuildModeName%    |                   |  |  |  |
|                                                                     | 出力ファイル名                             | %ProjectName%.Imf  |                   |  |  |  |
|                                                                     | 強制リンクを行う                            | いいえ                |                   |  |  |  |
|                                                                     | □ ライブラリ                             |                    |                   |  |  |  |
|                                                                     | 田 使用するライブラリ・ファイル                    |                    | 使用するライブラリ・ファイル[0] |  |  |  |
|                                                                     | 田 システム・ライブラリ・ファイル                   | システム・ライブラリ・ファイル[0] |                   |  |  |  |
|                                                                     | 田 追加のライブラリ・パス                       | 追加のライブラリ・パス[0]     |                   |  |  |  |
|                                                                     | 田 システム・ライブラリ・パス<br>システム・ライブラリ・パス[0] |                    |                   |  |  |  |
|                                                                     | □ デバイス                              |                    |                   |  |  |  |
|                                                                     | オンチップ・デバッグを設定する                     | はい(-go)            |                   |  |  |  |
|                                                                     | デバッグ・モニタ領域サイズDVイト】                  | 256                |                   |  |  |  |
|                                                                     | ユーザ・オプション・バイトを設定する                  | いいえ                |                   |  |  |  |
|                                                                     | フラッシュ・スタート・アドレスを設定する                | いいえ                |                   |  |  |  |
|                                                                     | ブート領域用ロード・モジュール・ファイル名               |                    |                   |  |  |  |
| 田 メッセージ                                                             |                                     |                    |                   |  |  |  |
| オンチップ・テバッグを設定する<br>デバッグ・モニタ領域のサイズを変更したいときに指定します。<br>ーgoオプションに相当します。 |                                     |                    |                   |  |  |  |
| 共通オプション / コンパイル・オ / アセンブル・オ 》 リンク・オプション / オブジェクト・コ /                |                                     |                    |                   |  |  |  |

図 2-19 リンク・オプションの設定(デバッグ・モニタ領域)

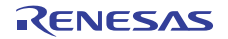

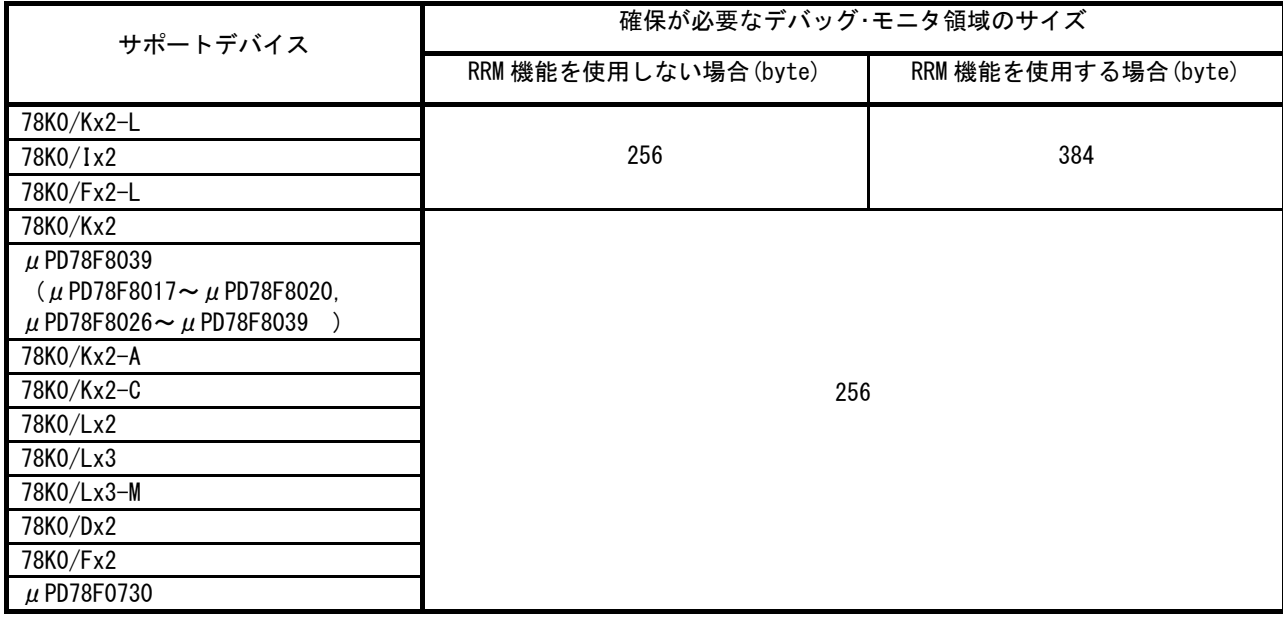

#### 表 2-7 確保が必要なデバッグ・モニタ領域のサイズ

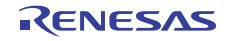

(b)オプション・バイト領域(設定必須)

第3者にフラッシュ・メモリの内容を読み取られないように設定するセキュリティ領域です。設定した値に より表2-8のように対象デバイスが動作します。オプション・バイト領域の詳細設定は、デバイスUMを参照し てください。

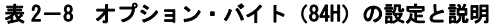

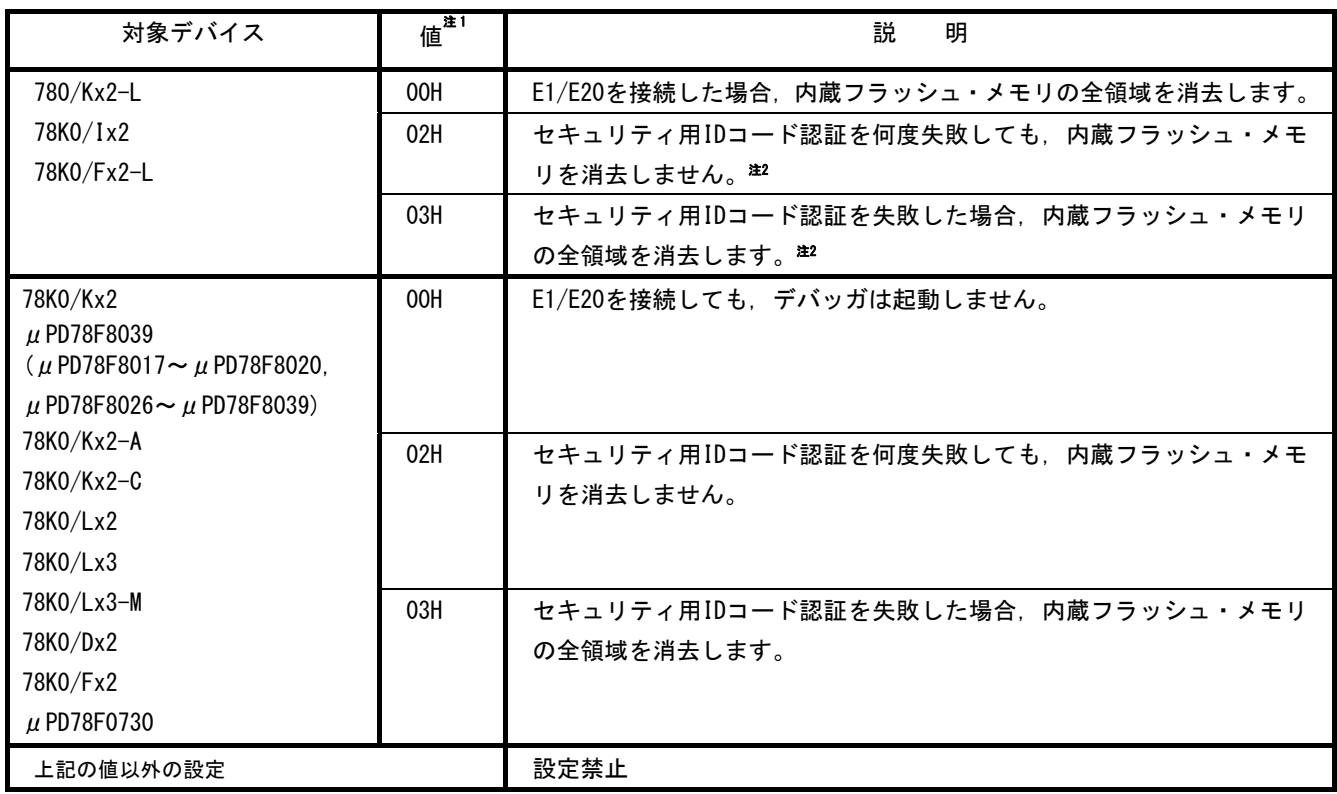

- 注1. ユーザ・プログラムのアセンブラ・ソース上で設定する値です。デバッガでダウンロードした場合は、デバッガが適 宜値を変更します。
	- 2. オプション・バイト83H番地の値が正しくない場合は、一度、内蔵フラッシュ・メモリの全領域を消去した上でデバッ ガが起動します。また、一度デバッガが起動したあとは、セキュリティ用IDコード認証を失敗した場合に内蔵フラッ シュ・メモリの全領域を消去する設定となります。

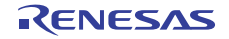

【設定の方法】

内蔵フラッシュ・メモリへのオプション・バイト設定方法は以下の 2 つがあります。(1)と(2)を同時設定 している場合, (2)の設定が優先されます。

- (1) プログラムでの設定方法
	- オプション・バイトをユーザ・プログラムに組み込んでください。下記を参考にして,アセンブラ・ソー スにコードを追加してください。
- 例)80H:03, 81H:00 82H:00 83H:00H 84H:02Hを設定する場合
	- SSS CSEG AT 080H; "SSS"は任意のシンボル名 (8文字以内)
		- DB 03H;
		- DB 00H;
		- DB 00H;
		- DB 02H;
- 注意 セルフ・プログラミング等で0x84番地を0x00に書き換えると、通信不可となってデバッグできなく なり、デバッガを再起動しても、接続できなくなります。その場合, Renesas Flash Programmerで 消去してください。
	- (2) CubeSuite+での設定方法

CubeSuite+の設定でもオプション・バイト領域を設定できます。図2-20の赤枠部分[ユーザ・オプショ ン・バイトを設定する]で[はい(-gb)]を選択し,ユーザ・オプション・バイト値の80H~84H番地を設定 してください。

| 叠 プロパティ  @、スタート                                        |                                 |  |  |  |  |
|--------------------------------------------------------|---------------------------------|--|--|--|--|
| ◆ CA78K0 のプロパティ                                        |                                 |  |  |  |  |
| ⊟ 入力ファイル                                               |                                 |  |  |  |  |
| 使用するリンク・ディレクティブ・ファイル                                   |                                 |  |  |  |  |
| □ 出力ファイル                                               |                                 |  |  |  |  |
| 出力フォルダ                                                 | %BuildModeName%                 |  |  |  |  |
| 出力ファイル名                                                | %ProjectName%.Imf               |  |  |  |  |
| 強制リンクを行う                                               | いいえ                             |  |  |  |  |
| 旧 ライブラリ                                                |                                 |  |  |  |  |
| 田 使用するライブラリ・ファイル                                       | 使用するライブラリ・ファイル[0]               |  |  |  |  |
| 田 システム・ライブラリ・ファイル                                      | システム・ライブラリ・ファイル[0]              |  |  |  |  |
| 田 追加のライブラリ・パス                                          | 追加のライブラリ・パス[0]                  |  |  |  |  |
| 国システム・ライブラリ・パス                                         | システム・ライブラリ・パス[0]                |  |  |  |  |
| 回 デバイス                                                 |                                 |  |  |  |  |
| オンチップ・デバッグを設定する                                        | はい(-go)                         |  |  |  |  |
| デバッグ・モニタ領域サイズDVイト]                                     | 256                             |  |  |  |  |
| ユーザ・オプション・バイトを設定する                                     | はい(-gb)                         |  |  |  |  |
| ユーザ・オプション・バイト値                                         | HEX 0300000002                  |  |  |  |  |
| フラッシュ・スタート・アドレスを設定  する                                 | いいえ                             |  |  |  |  |
| ブート領域用ロード・モジュール・ファイル名                                  |                                 |  |  |  |  |
| 田 メッセージ                                                | ユーザ·オプション·バイト値として80H番地に03H, 81H |  |  |  |  |
| ∥⊞ スタッカ                                                |                                 |  |  |  |  |
| 番地に00H, 82H番地に00H, 83H番地に00H, 84H番地に<br>ユーザ・オプション・バイト値 |                                 |  |  |  |  |
| 02Hを指定した場合の設定例。<br>ユーザ・オブション・バイト値を0xなしの16進数で指定します      |                                 |  |  |  |  |
| -gbオプションに相当します。                                        |                                 |  |  |  |  |
|                                                        |                                 |  |  |  |  |
| 共通オプション /、 コンパイル・オ /、 アセンブル・オ                          | オブジェクト・コ<br>変数<br>ゆかガシッ         |  |  |  |  |

図 2-20 ユーザ・オプション・バイトの設定

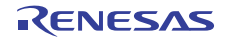

(c)セキュリティID領域(設定必須)

デバッグ・インタフェースを通じて,第3者からフラッシュ・メモリの内容を読み取られないようにする設定 です。セキュリティIDは,内蔵フラッシュ・メモリの0x85~0x8E番地に組み込みます。デバッガを起動時に CubeSuite+で設定するセキュリティIDと0x85~0x8E番地のメモリ内容が一致した場合に限り,デバッガが起 動します。一致しなかった場合は、オンチップ·デバッグのオプション·バイト領域の設定に従って、デバッ ガが対象デバイスを操作します。

セキュリティIDを忘れてしまった場合は,フラッシュ・メモリを一旦消去し,セキュリティIDを設定しなおし てください。

#### 注意 セキュリティ ID を設定する場合は,オール F( "FFFFFFFFFFFFFFFFFFFF")以外の値を設定してください。

【内蔵フラッシュ・メモリへのセキュリティ ID 設定方法】

内蔵フラッシュ・メモリへのセキュリティ ID 設定方法は以下の 2 つがあります。(1)と(2)を同時に設定 している場合, (2)の設定が優先されます。

(1)ユーザ・プログラム上で,0x85~0x8E 番地にセキュリティ ID を埋め込む方法

ユーザ·プログラム上で, 0x85~0x8E 番地にセキュリティ ID を埋め込んでください。たとえば,以下 のようにセキュリティ ID を埋め込んだ場合,デバッガで設定するセキュリティ ID は

"0123456789ABCDEF1234"になります(アルファベットは大文字,小文字のいずれでもかまいません)。

【設定の方法】

- (1)プログラムでの設定方法
	- オプション・バイトをユーザ・プログラムに組み込んでください。下記を参考にして,アセンブラ・ ソースにコードを追加してください。
- 例)0x85~0x8E番地にセキュリティID "0123456789ABCDEF1234"を設定する場合

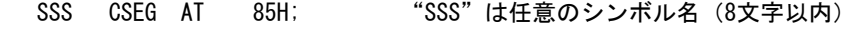

- DB 01H;
- DB 23H;
- DB 45H;
- DB 67H;
- DB 89H;
- DB ABH;
- DB CDH;
- DB EFH;
- DB 12H;
- DB 34H;

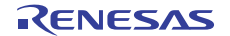

(2)CubeSuite+での設定方法

CubeSuite+の設定でもセキュリティIDを設定できます。図2-21の赤枠部分[セキュリティID]右欄にHEXで 85H~8FHまでの番地を連続して設定してください。

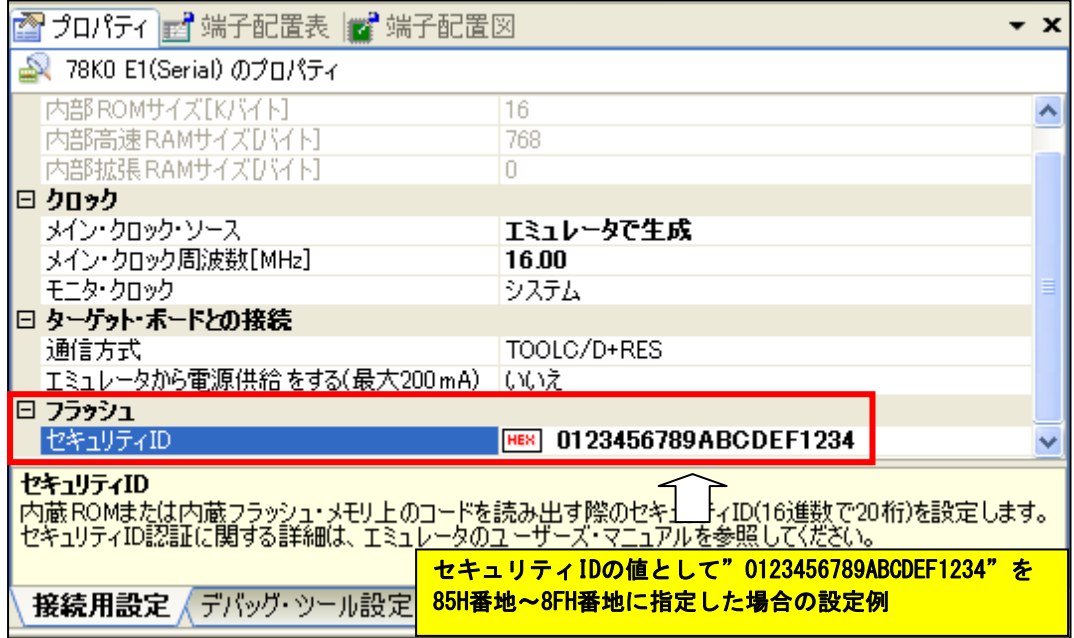

#### 図 2-21 セキュリティ ID の設定

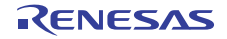

(d)デバッグ用スタック領域(領域確保必須)

この領域は、デバッグ用にスタック領域として7バイト~9バイト使用します。この領域はスタック領域の 直下に配置されるため,スタックの増減によりデバッグ用スタック領域のアドレスも変動します。 図2-22は内部高速RAMの開始アドレスが0xFB00のときに,スタック領域が増加した場合のイメージです。

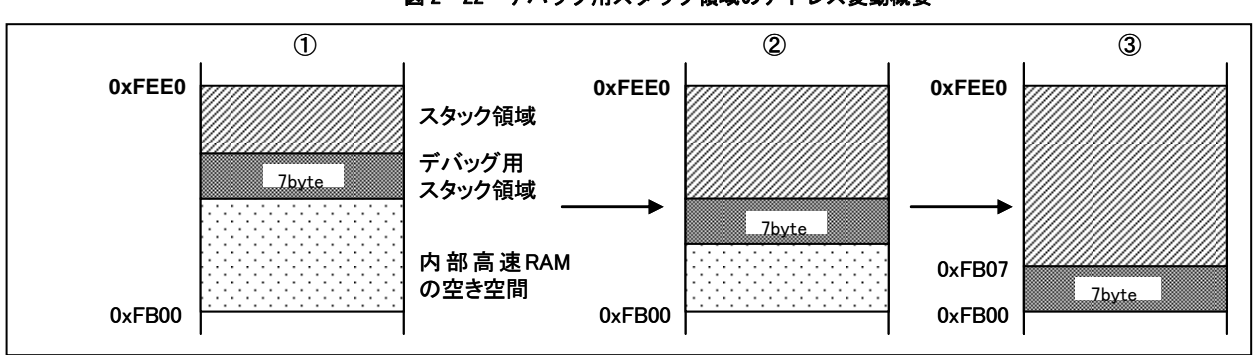

図 2-22 デバッグ用スタック領域のアドレス変動概要

また,デバッグ用スタック領域はソフトウエア・ブレークや疑似リアルタイムRAMモニタを使用する場合で サイズが異なります。表2-9に示します。

| ソフトウエア・ブレーク | 疑似リアルタイムRAMモニタ | デバッグ用スタック領域サイズ |
|-------------|----------------|----------------|
| 未使用         | 未使用            | フバイト           |
| 使用          | 未使用            |                |
| 未使用         | 使用             | 9バイト           |
| 使用          | 使用             |                |

表 2-9 デバッグ用スタック領域のサイズ

【領域確保の方法】

次の例で示すアドレス範囲を参考にスタック・ポインタを設定してください。

- 例)内部高速RAMの開始アドレスが0xFB00の場合
	- ・ソフトウエア・ブレーク未使用時

0xFB07~0xFEE0の範囲内

- ・ソフトウエア・ブレーク使用時
- 0xFB09~0xFEE0の範囲内

このほかに(e) ソフトウエア・ブレーク用領域も参照してください

(e)ソフトウエア・ブレーク用領域

この領域は,ソフトウエア・ブレーク用に使用します。

【領域確保の方法】

下記を参考に,領域を確保してください。

SSS CSEG AT 07EH; "SSS"は任意のシンボル名 (8文字以内)

DB 0FFH, 0FFH

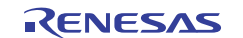

# <span id="page-28-0"></span>3. 仕様一覧

仕様一覧を以下に示します。

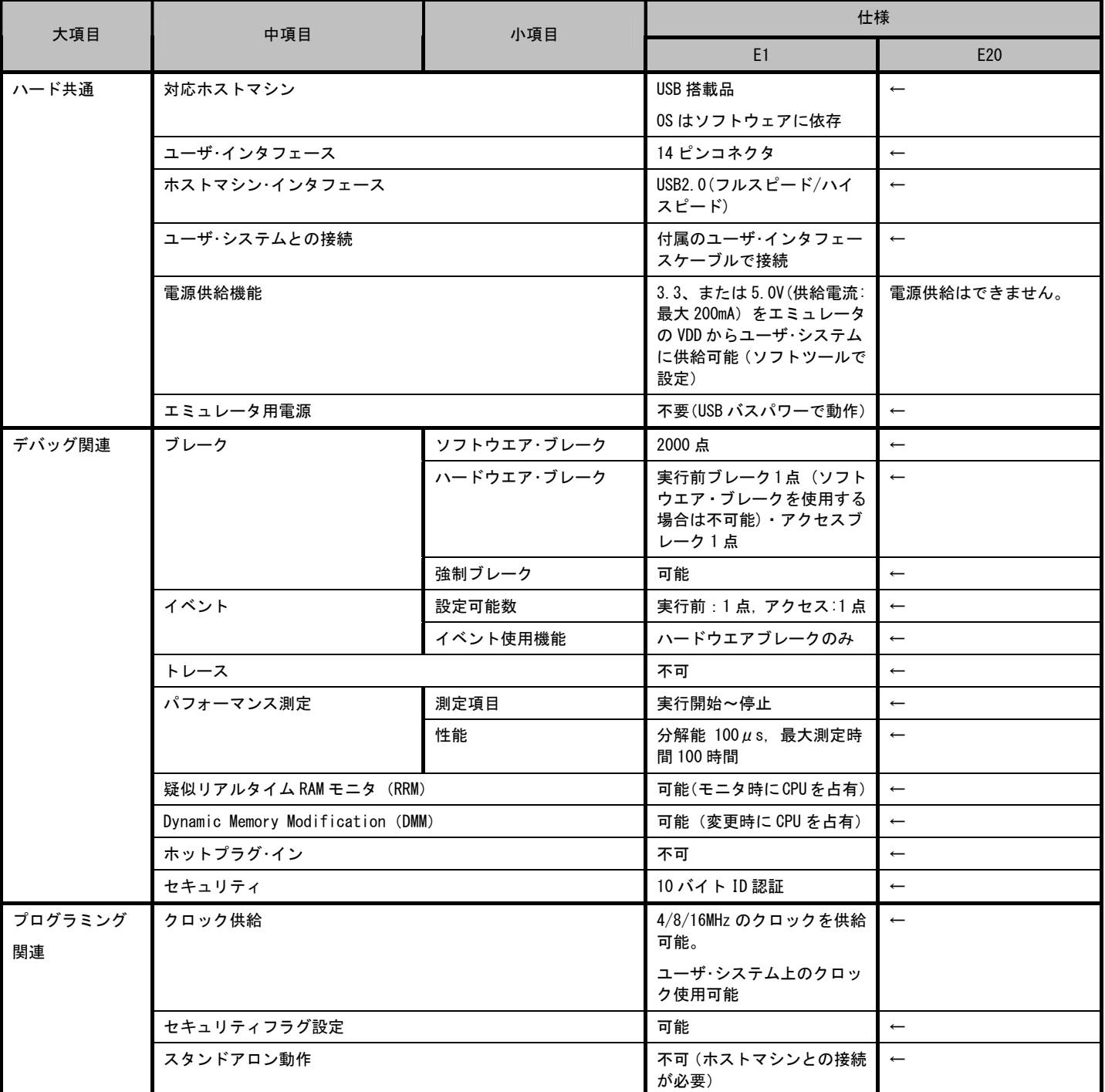

#### 表 3-1 E1/E20 仕様一覧

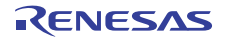

# <span id="page-29-0"></span>4. 使用上の注意事項

E1/E20エミュレータ使用時の注意事項を記載しています。E1/E20を正しくご使用いただくため,必ずお読みくださ い。

# <span id="page-29-1"></span>4.1 使用上の注意事項一覧

#### 表 4-1 使用上の注意事項一覧

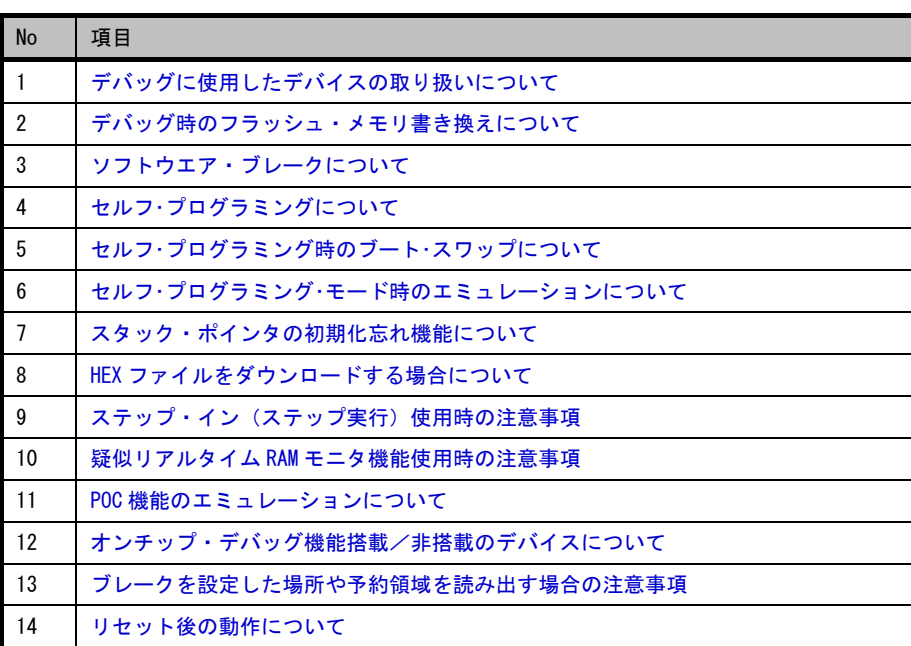

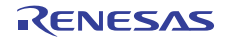

#### 4.2 詳細

<span id="page-30-0"></span>No.1 デバッグに使用したデバイスの取り扱いについて

デバッグに使用したデバイスは, デバッグ中にフラッシュ・メモリの書き換えをしているため,量産製品に搭載 しないでください(デバッグ中にフラッシュ・メモリの書き換えをしており,フラッシュ・メモリの書き換え回数を 保証することができないためです)。また,デバッグ用モニタ・プログラムは量産製品には組み込まないでください。

No.2 デバッグ時のフラッシュ・メモリ書き換えについて

次に示す<1>~<8>のデバッガ操作を行った場合,フラッシュ・メモリに対し,書き換えを行います。

フラッシュ・メモリを書き換えできない状態で,<1>~<8>を行った場合,デバッガが自動的にレジスタ設定を変 更し,フラッシュ・メモリを書き換えできる状態にして操作を実行後,レジスタ設定を元に戻します。ただし,フラッ シュ・メモリ書き換え禁止の設定や,書き換え不可能な電圧の場合は,次の<1>~<8>の操作を行うとデバッガがエ ラーを発生し,操作が無効になります。

<1> 内蔵フラッシュ・メモリの書き換え操作

- <2> ソフトウエア・ブレークポイントの設定/解除をしたあとのプログラム実行操作
- <3> ステップ・オーバー実行,リターン・アウト実行
- <4> カーソル位置まで実行
- <5> コンフィギュレーション・ダイアログのTarget Power OffエリアがPermit時
- a) ハードウエア・ブレークの設定/変更/解除
- b) 内部リセット・マスクの切り替え
- c) 周辺ブレークの切り替え
- d) プログラム実行操作
- e) ソフトウエア·リセットの操作(デバッガが行うリセットの操作)
- <6> 疑似リアルタイムRAMモニタ機能使用時のモニタ·アドレスの追加/変更/削除
- <7> ソフトウエア・ブレークを設定した状態で,"ブレークせずに実行"を行ったとき
- <8> デバッガの起動時、終了時

以上の操作では、デバイスのフラッシュ・メモリを書き換えていますので、その書き換えが終わり、GUIに制御が 戻るまで少し時間がかかります。

#### No.3 ソフトウエア・ブレークについて

RUN中にソフトウエア・ブレークを設定したアドレスの内容を書き換えないでください。セルフ・プログラミン グやRAMへの書き換えが該当します。そのアドレスにある命令が不正になることがあります。

#### No.4 セルフ・プログラミングについて

デバッグ用モニタプログラムが配置された空間を,フラッシュ・セルフ・プログラミングで書き換えた場合,デバッ ガが正常に動作しなくなります。ブート・スワップを行った場合も該当します。

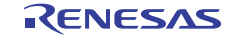

#### No.5 セルフ・プログラミング時のブート・スワップについて

ブート・スワップ機能はエミュレーションできません。デバッグ用に使用するメモリ空間がブート・スワップによ り移動するため,デバッグ通信ができなくなるためです。

#### No.6 セルフ・プログラミング・モード時のエミュレーションについて

セルフ・プログラミング時は,通常モードからセルフ・プログラミング・モードに変更します。 MOV PFCMD, #0A5H MOV FLPMC, #1H  $\leftarrow$  ① MOV FLPMC,#0FEH MOV FLPMC,#1H -------- ここから CALL  $108100H$  ←  $(2)$  ↑ MOV PFCMD, #0A5H MOV FLPMC, #0H  $E - F A1$ MOV FLPMC,#0FFH MOV FLPMC, #OH  $\leftarrow$  3

--- ここまで

②~③の区間がセルフ・プログラミング・モードです。この区間で,ステップ実行をや,プログラム実行を停止す る等のデバッグ操作は出来ません。また,①~③の区間に,ソフトウエア・ブレークは設定しないでください。ソフ トウエア・ブレークを設定していると,ブレークせずに実行した状態のままとなりますが,正しいエミュレーション はできていません。

#### No.7 スタック・ポインタの初期化忘れ機能について

スタック・ポインタの初期化忘れブレーク機能は、スタック・ポインタの初期設定をしていない状態の時に、割 り込みが発生した場合やPUSH命令が実行された場合にブレークする機能です。

リセット動作直後に,次の操作や命令実行されると,スタック・ポインタの初期化忘れのブレーク機能が無効に なります。

- ・ソフトウエア・ブレークの設定
- ・レジスタ・ウインドウからのスタック・ポインタへの書き込み
- ・メモリ・ウインドウなどからのフラッシュ・メモリへの書き込み

また,スタック・ポインタの初期設定をしていない状態の時にソフトウエア・ブレークでブレークすると,ステー タス・バーにはスタック・ポインタの初期化忘れ(Uninitialized Stack Pointer)が表示されます。 この後の動作は正常に行われませんのでユーザ・プログラムにてSP値を設定するようにしてください

#### No.8 HEX ファイルをダウンロードする場合について

HEXファイルをダウンロードする場合,弊社製オブジェクト・コンバータのオプション (-U)で充てん値を0xFF 以外に設定しないでください。

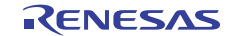

#### No.9 ステップ・イン(ステップ実行)使用時の注意事項

一部のSFR(特殊機能レジスタ)は,ステップ・イン(ステップ実行)では,SFR値が変更されない場合があり ます。ステップ・イン(ステップ実行)でSFR値が変更されない場合は,その命令を「継続して実行」機能で実行 してください。

ステップ・イン(ステップ実行):ユーザ·プログラム内の命令を1つずつ実行します。

継続して実行 きょう はんこう けいこんPCからユーザ・プログラムを実行します。

#### No.10 疑似リアルタイム RAM モニタ機能使用時の注意事項

①疑似リアルタイムRAMモニタ機能処理中は,ユーザ・プログラムが停止します。

例)

78K0/Kx2の場合 :nバイトあたり 30×( n+1) [μs] 20 MHz動作時

78K0/KX2-Lの場合 :nバイトあたり 120×( n+1) [μs] 20 MHz動作時

②スタンバイ・モード中に疑似リアルタイムRAMモニタ機能が動作するとスタンバイ・モードを解除します。

③疑似リアルタイムRAMモニタ機能処理中に,ユーザ・プログラムにより低速内蔵発振器,サブシステム・クロッ クになった場合は,疑似リアルタイムRAMモニタ機能処理を中断します。ただし,ユーザ・プログラムは疑似 リアルタイムRAMモニタ機能処理により200クロック程度ブレークします。

④疑似リアルタイムRAMモニタ機能は,RAM情報をバイト単位で更新します。

そのためデバッガ上でワード単位の情報を表示しても,下位/上位のバイト・データの更新に数ms差が発生 します。

⑤セルフプログラミング実行中は,疑似リアルタイムRAMモニタ機能が動作しません。

#### No.11 POC 機能のエミュレーションについて

デバッグ中にユーザ・システムの電源がOFFになった場合,E1/E20のRESET\_OUT端子により対象デバイスがリセッ ト状態になります。このため、対象デバイスのPOC機能は擬似的なエミュレーションになります。POCの検出電圧 は,対象デバイスより+1 V高くなることがありますので注意してください。

#### No.12 オンチップ・デバッグ機能搭載/非搭載のデバイスについて

デバッグ可能なデバイスは,オンチップ・デバッグ機能が搭載されているデバイスのみです。オンチップ・デ バッグ機能が搭載されているかどうかは,対象デバイスのユーザーズマニュアルで確認してください。

オンチップ・デバッグ機能を搭載していないデバイスをデバッグしたい場合は,アッパー・コンパチブルの製品 を使用して行ってください。78K0/KF2の例を次に示します。

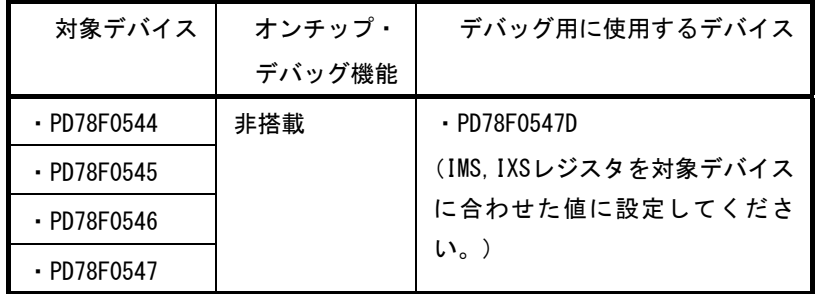

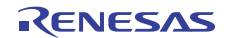

#### No.13 ブレークを設定した場所や予約領域を読み出す場合の注意事項

ソフトウエア・ブレークを設定したアドレスを読み出すと,実際のデータとは異なったデータが読み出されます。 ハードウエア・ブレークを設定したアドレスを読み出すと,ブレークが発生します。

E1が使用する予約領域を読み出す場合は,ソフトウエア・ブレークの使用状況で動作が変わります。

・ソフトウエア・ブレークを使用していない場合

実際のデータとは異なったデータが読み出される場合があります。

・ソフトウエア・ブレークを使用している場合

実際のデータとは異なったデータが読み出される場合があります。または,ブレークが発生する場合があり ます。

#### No.14 リセット後の動作について

外部端子のリセットや内部リセット後は,デバッグ用モニタプログラムがデバッグ用初期化処理を行うため, リセット発生から,ユーザ・プログラムを実行するまでの時間が,実際のデバイス動作と異なります。デバッグツー ルのプロパティの「フラッシュ書き換えを許可する」で「いいえ」を選択した場合,「はい」を選択した場合に 比べ、ユーザ·プログラムを実行するまでの時間が長くなります(数百 ms)。

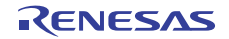

# <span id="page-34-0"></span>付録 E1/E20-78K0 接続時の等価回路

E1/E20とユーザ・システムの通信インタフェースに関わる,内部の等価回路を示します。本書ではユーザ・システムの回 路接続例を示していますが,基板設計時のパラメータを決定するときの参考にしてください。

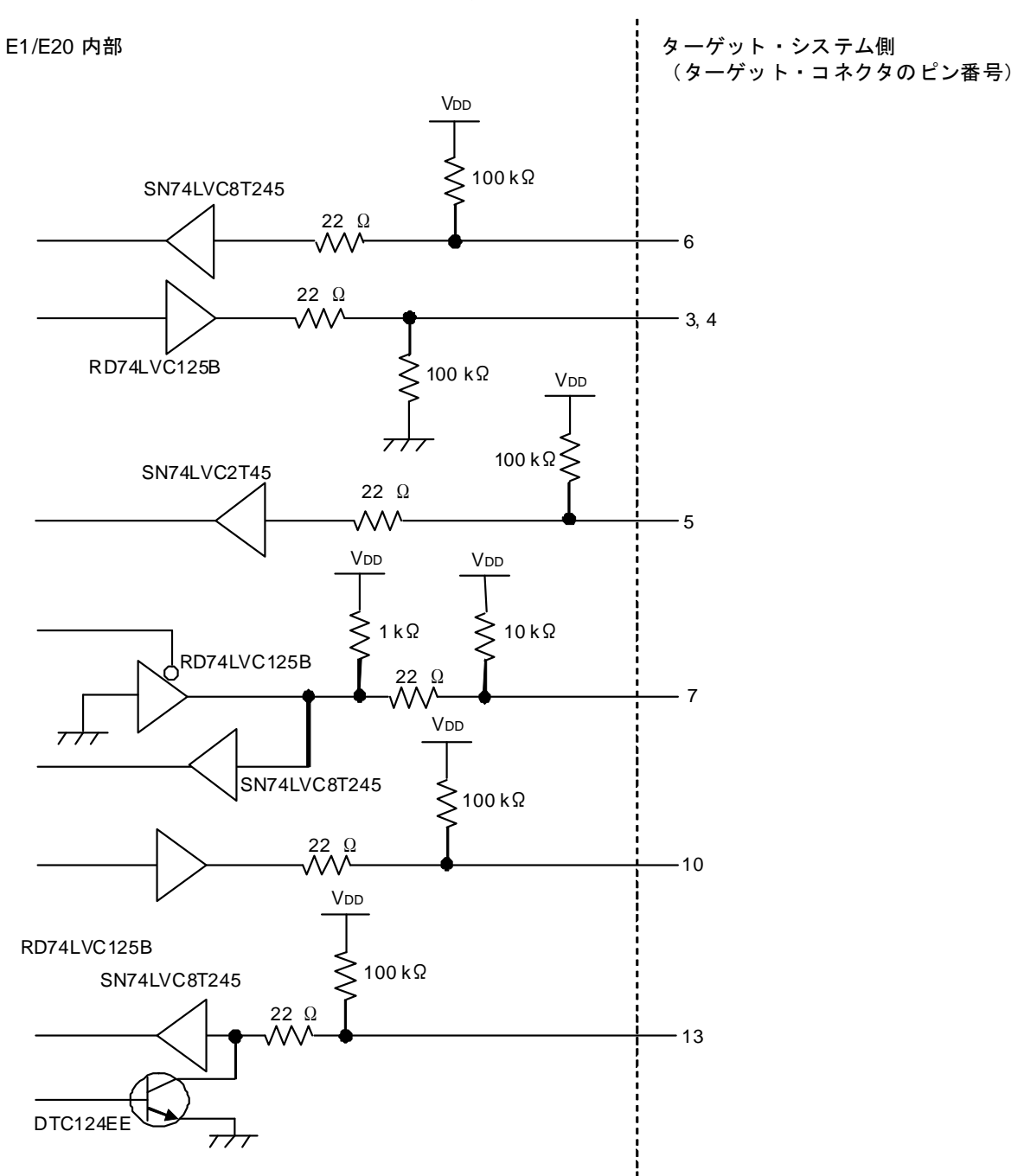

図 A-1 E1/E20 等価回路

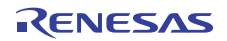

# E1/E20エミュレータ ユーザーズマニュアル 別冊 78K0接続時の注意事項 発行年月日 2011年6月28日 Rev.1.00 発行 ルネサス エレクトロニクス株式会社 〒211-8668 神奈川県川崎市中原区下沼部1753

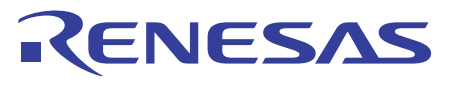

ルネサスエレクトロニクス株式会社

http://www.renesas.com

■営業お問合せ窓口

※営業お問合せ窓口の住所・電話番号は変更になることがあります。最新情報につきましては、弊社ホームページをご覧ください。 ルネサス エレクトロニクス販売株式会社 〒100-0004 千代田区大手町2-6-2(日本ビル) (03)5201-5307

■技術的なお問合せおよび資料のご請求は下記へどうぞ。<br>\_総合お問合せ窓口:http://japan.renesas.com/inquiry

© 201 Renesas Electronics Corporation. All rights reserved. Colophon 1.0

E1/E20エミュレータ ユーザーズマニュアル 別冊

78K0

接続時の注意事項

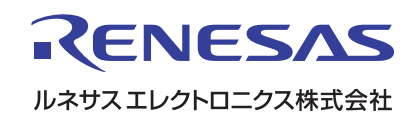